# <span id="page-0-0"></span>**Dell Lifecycle Controller USC / USC - LCE Version 1.4 Guide d'utilisation**

<u>[Présentation](file:///E:/Software/smusc/smlc/lc_1_4/usclce/fr/ug/html/ovusc.htm#wp1188324)</u><br>[Guide de mise en route -](file:///E:/Software/smusc/smlc/lc_1_4/usclce/fr/ug/html/gettings.htm#wp1184915) USC ou USC - LC<u>E</u> [Fonctionnalités de l'USC et de l'USC](file:///E:/Software/smusc/smlc/lc_1_4/usclce/fr/ug/html/setusc.htm#wp1183995) - LCE [Opérations de l'USC et de l'USC](file:///E:/Software/smusc/smlc/lc_1_4/usclce/fr/ug/html/usctasks.htm#wp1205882) - LCE [Dépannage et questions les plus fréquentes](file:///E:/Software/smusc/smlc/lc_1_4/usclce/fr/ug/html/faq.htm#wp1186814) [Schéma](file:///E:/Software/smusc/smlc/lc_1_4/usclce/fr/ug/html/schema.htm#wp1186814) Easy-to-[use System Component Names \(Noms des composants du système faciles à utiliser\)](file:///E:/Software/smusc/smlc/lc_1_4/usclce/fr/ug/html/easytous.htm#wp1195032)

# **Remarques et précautions**

**REMARQUE :** une REMARQUE indique des informations importantes qui peuvent vous aider à mieux utiliser votre ordinateur.

**PRÉCAUTION : une PRÉCAUTION indique un risque d'endommagement du matériel ou de perte de données en cas de non-respect des instructions.** 

# **Les informations que contient ce document sont sujettes à modification sans préavis. © 2010 Dell Inc. Tous droits réservés.**

La reproduction de ce document, de quelque manière que ce soit, sans l'autorisation écrite de Dell Inc. est strictement interdite.

Marques utilisées dans ce document : Dell™, le logo DELL, OpenManage™, PowerEdge™ et PowerVault™ sont des marques de Dell Inc. Intel® est une marque déposée d'Intel Corporation aux Etats-Unis et dans d'autres pays. Boradcom® est une marque ou une marque déposée de Broadcom Corporation aux Etats-Unis et/ou dans d'autres pays.<br>Microsofi®, Windows ®, et Windows Server® sont des marques o

D'autres marques commerciales et noms de marque peuvent être utilisés dans ce document pour faire rées entités se réclamant de ces marques et de ces noms ou de<br>leurs produits. Dell Inc. rejette tout intérêt exclusif dans l

**Juillet 2010**

# <span id="page-1-0"></span> **Noms des composants du système faciles à utiliser**

**Dell Lifecycle Controller USC / USC - LCE Version 1.4 Guide d'utilisation**

## **Tableau C-1. Noms des composants du système faciles à utiliser**

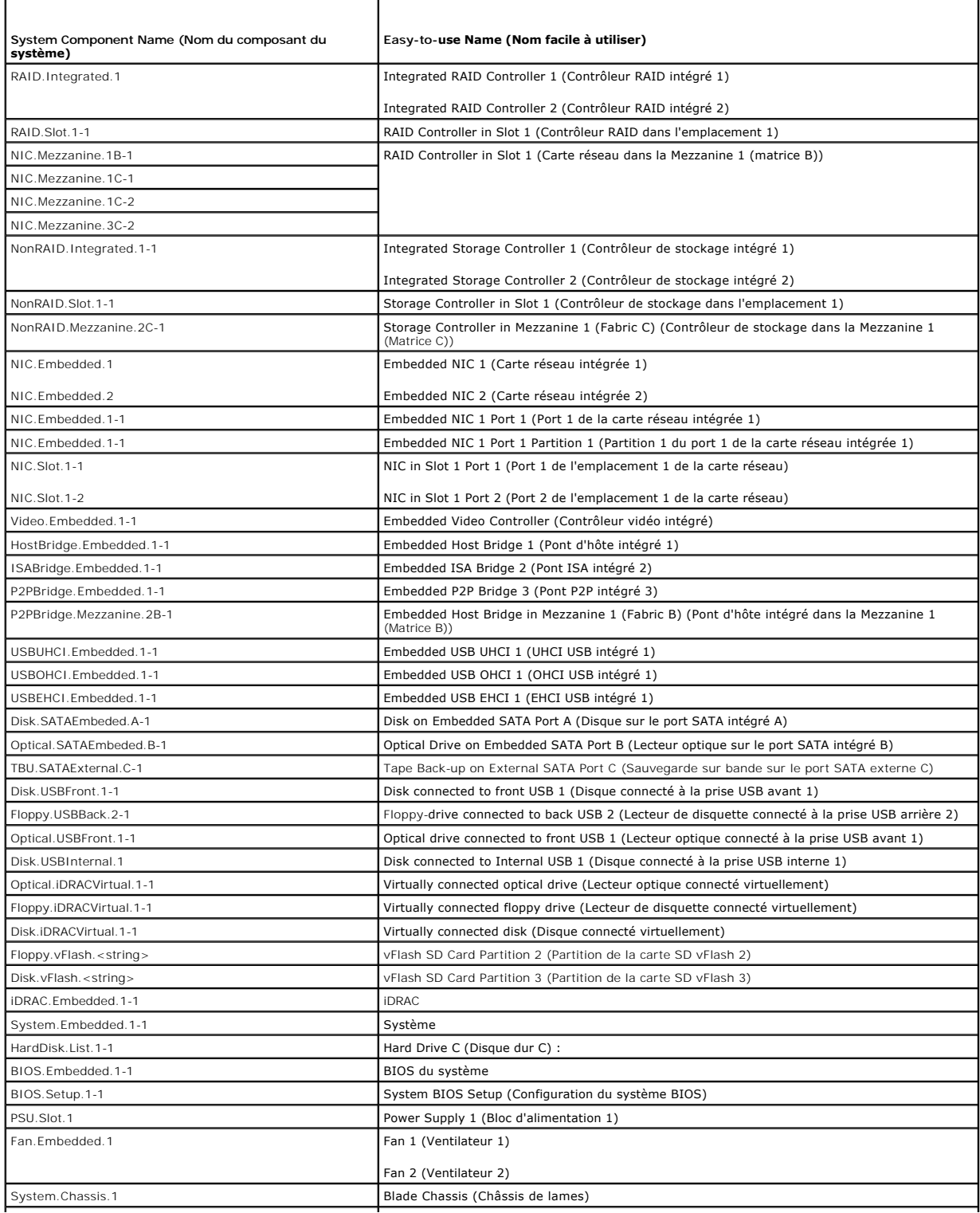

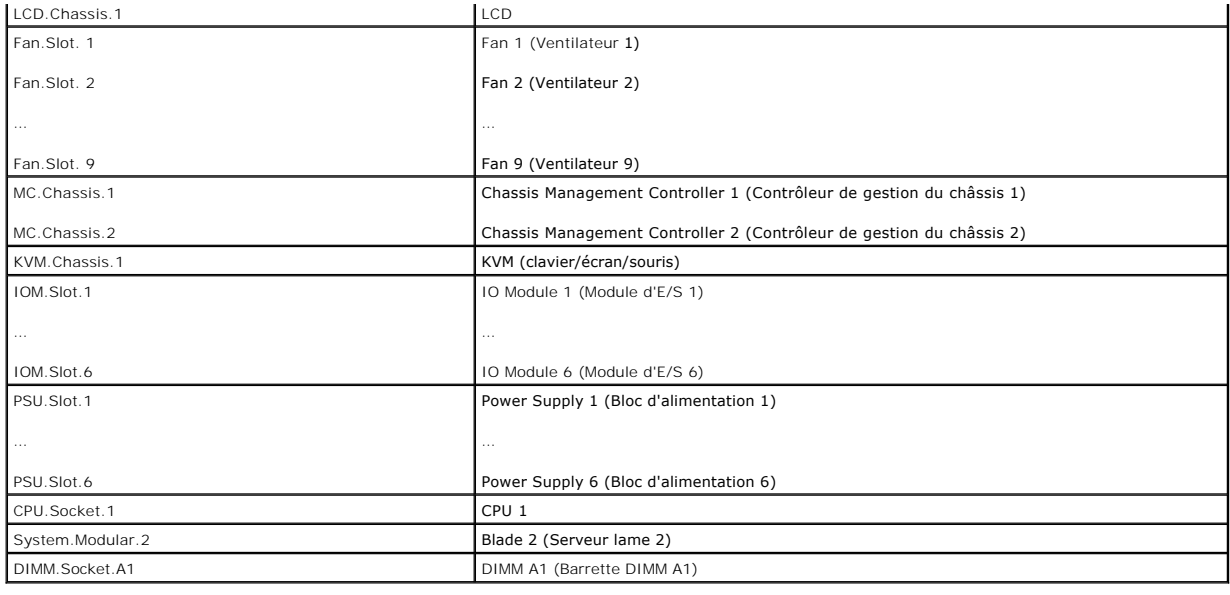

[Retour à la page Contenu](file:///E:/Software/smusc/smlc/lc_1_4/usclce/fr/ug/html/index.htm)

# <span id="page-3-0"></span> **Dépannage et questions les plus fréquentes**

**Dell Lifecycle Controller USC / USC - LCE Version 1.4 Guide d'utilisation**

- [Messages d'erreur](#page-3-1)
- [Réparation de l'USC et de l'USC](#page-6-0)  LCE
- [Questions les plus fréquentes](#page-7-0)

Cette section décrit les messages d'erreur couramment générés par l'USC (Unified Server Configurator) et l'USC - LCE (Unified Server Configurator-Lifecycle<br>Controller Enabled) et fournit des suggestions pour la correction et l'USC - LCE.

# <span id="page-3-1"></span>**Messages d'erreur**

Le « <u>[Tableau A](#page-4-1)-1</u> » décrit les messages d'erreur couramment générés par l'USC et l'USC - LCE et offre des suggestions pour la correction des erreurs.<br>« <u>Tableau A-2</u> » décrit les messages d'erreur couramment générés par l

<span id="page-3-2"></span>**Tableau A-1. Messages d'erreur USC et USC - LCE et corrections** 

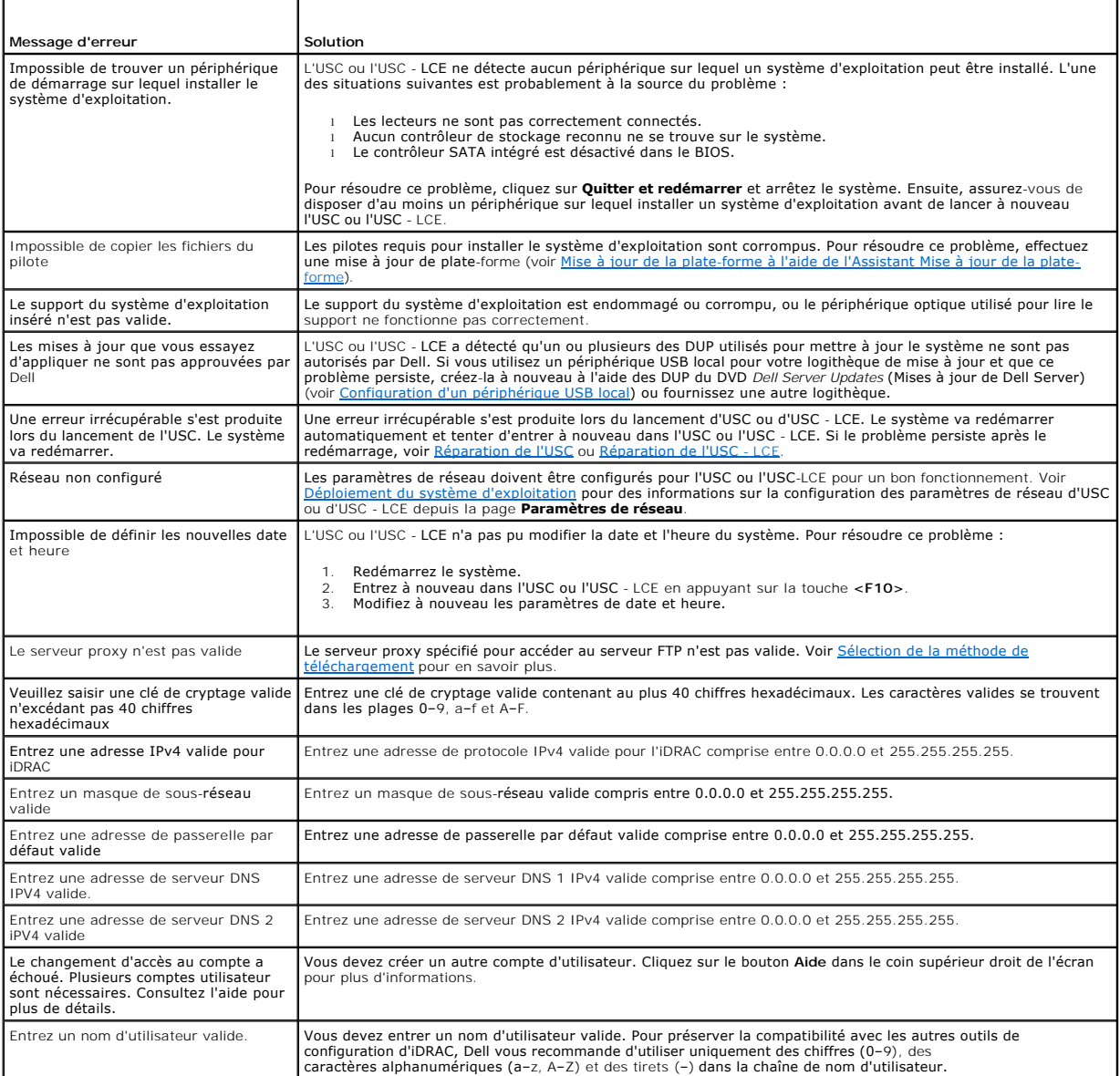

<span id="page-4-2"></span>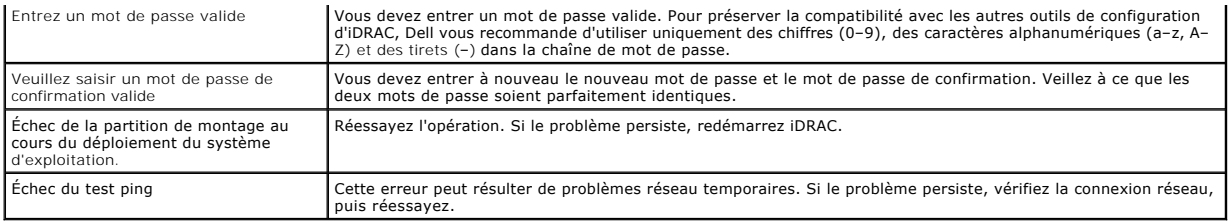

# <span id="page-4-0"></span>**Tableau A-2. Messages d'erreur USC et solutions**

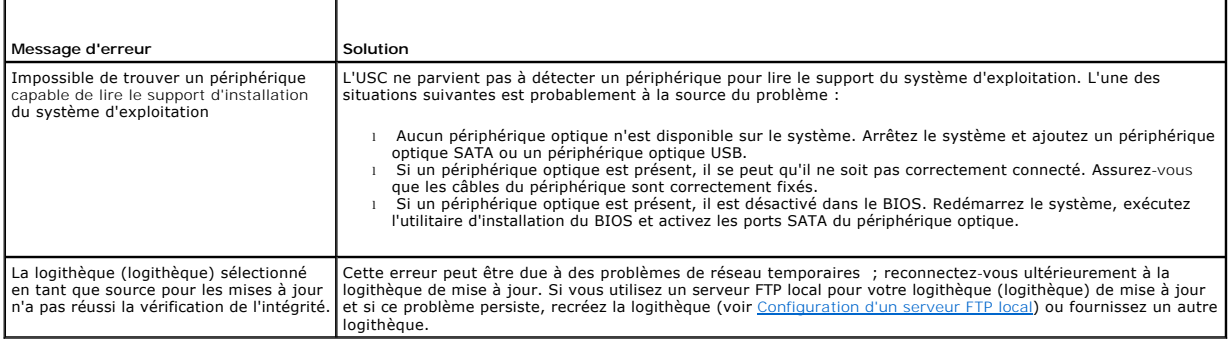

# <span id="page-4-1"></span>**Tableau A-3. Messages d'erreur pour l'USC - LCE et corrections**

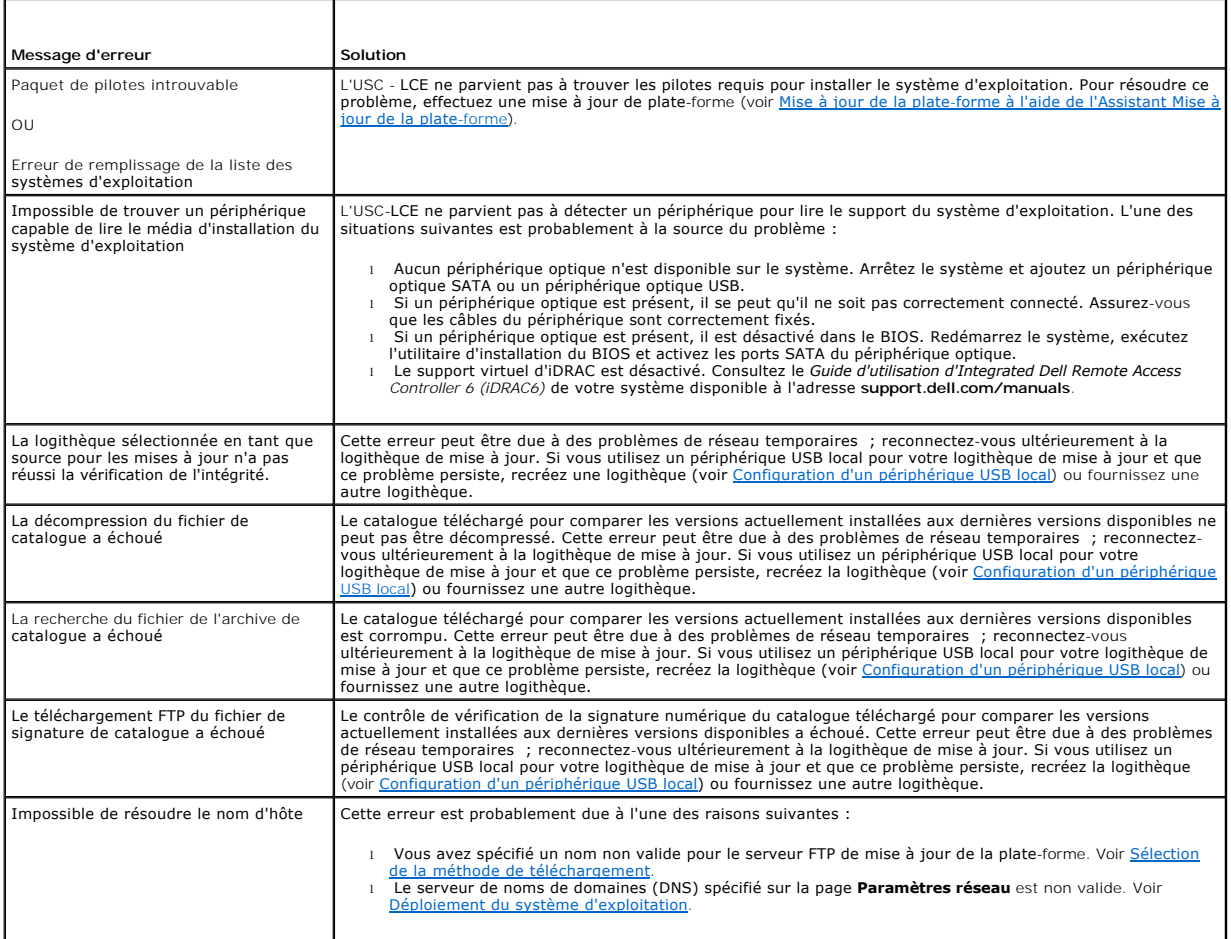

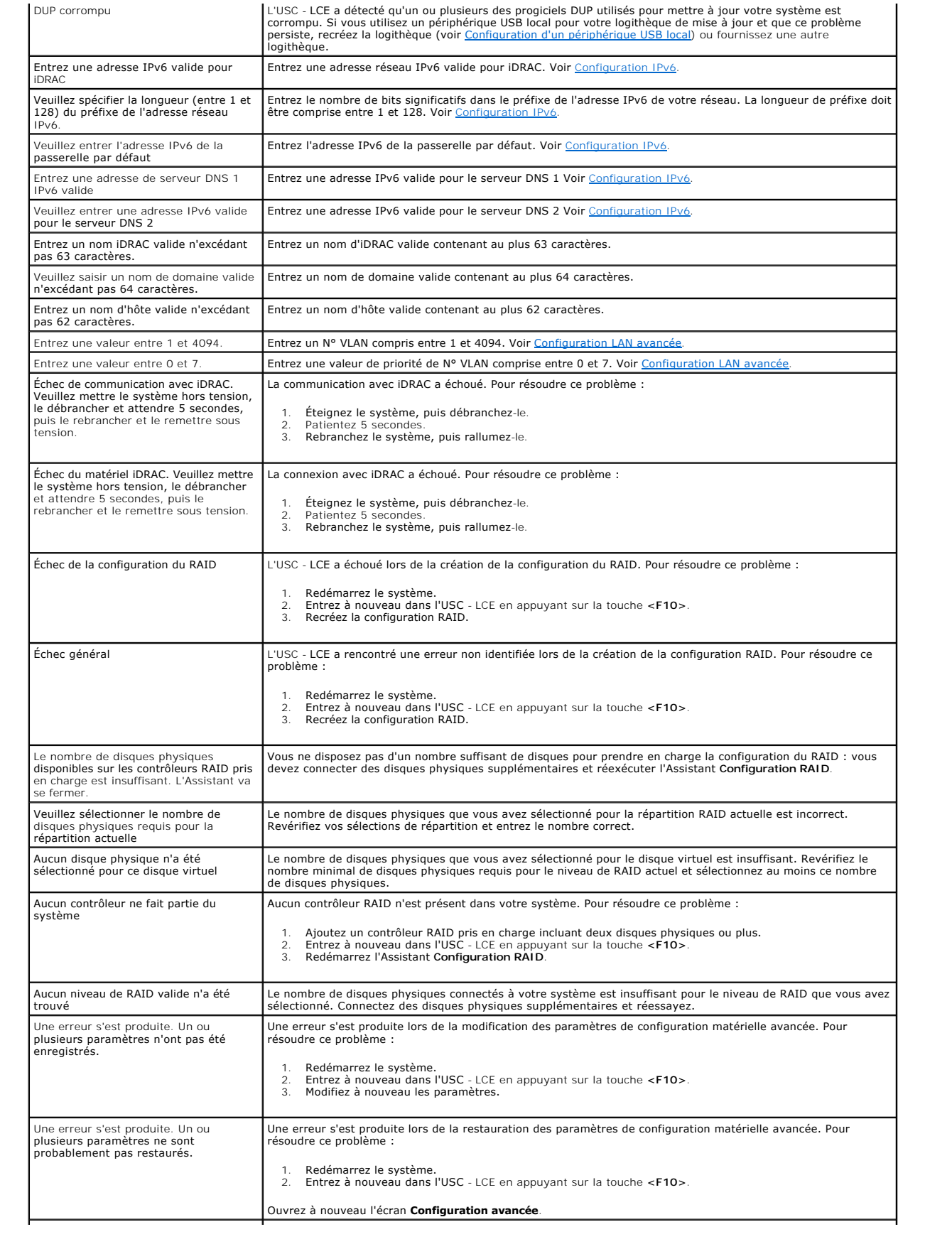

<span id="page-6-3"></span>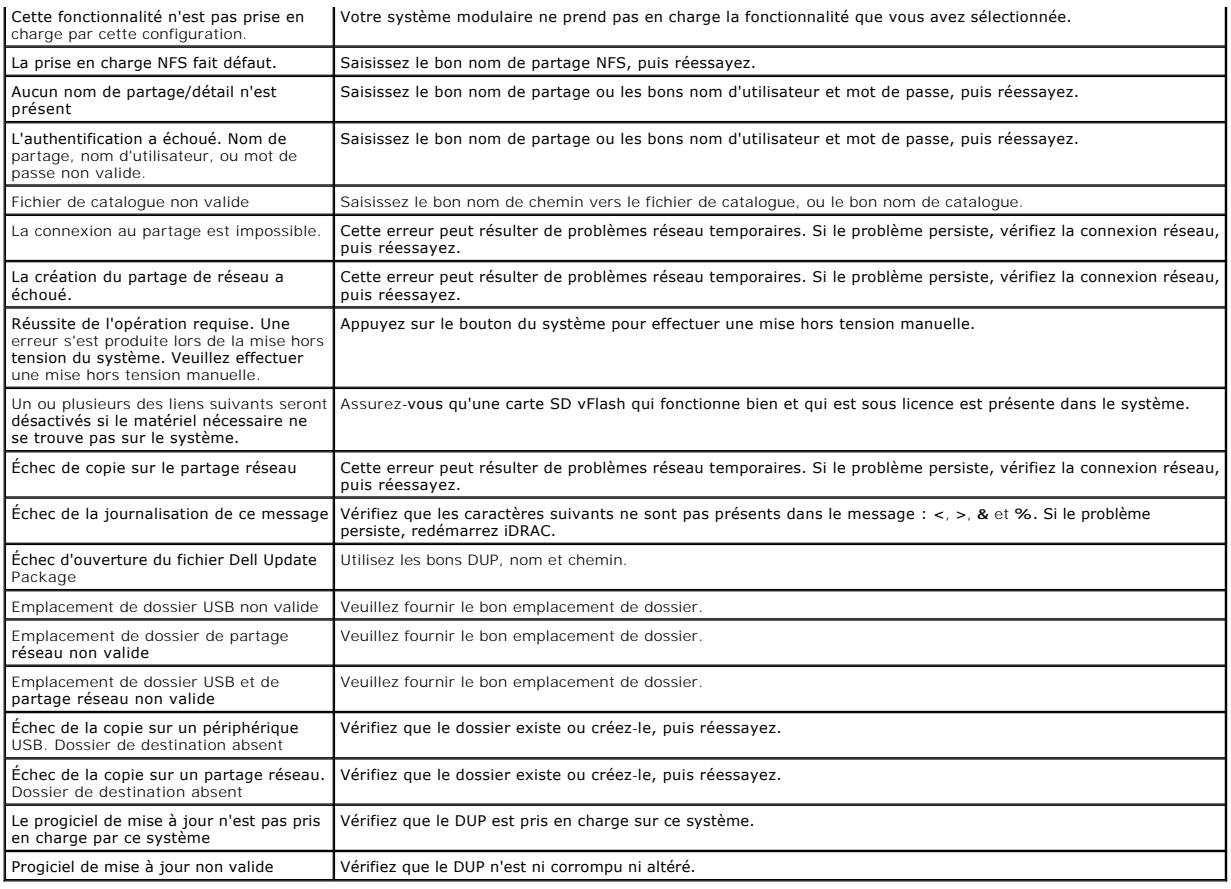

# <span id="page-6-0"></span>**Réparation de l'USC et de l'USC - LCE**

## <span id="page-6-1"></span>**Réparation de l'USC**

Si le message Mise à jour des services du système requis apparaît lors d'un auto-test de démarrage (POST), le périphérique intégré qui stocke l'USC peut contenir des données corrompues. Pour résoudre ce problème, mettez à jour l'USC en exécutant le DUP (Dell Update Package) à partir du système<br>d'exploitation. Consultez le *Guide d'utilisation de Dell Update Packages* dispo

# <span id="page-6-2"></span>**Réparation de l'USC - LCE**

Si le message Mise à jour des services du système requis apparaît lors d'un auto-test de démarrage (POST), le périphérique intégré qui stocke l'USC - LCE peut contenir des données corrompues. Pour résoudre ce problème, vous devez tout d'abord tenter de mettre à jour l'USC - LCE en exécutant le progiciel Dell<br>Update Package (DUP) de l'USC - LCE. Consultez le *Guide d'utilisa* 

- 1. Accédez à ftp.dell.com → LifecycleController et téléchargez le fichier intitulé USC\_1.3.0\_Rep\_Pack\_A00.usc (ou version plus récente) vers un emplacement temporaire.
- 2. Connectez-vous à iDRAC sur votre système via l'interface Web iDRAC. Pour en savoir plus sur iDRAC, consultez le *Guide d'utilisation d'Integrated Dell Remote Access Controller 6 (iDRAC6)*.
- 3. Dans l'interface Web iDRAC, cliquez sur **Accès à distance**.
- 4. Sélectionnez l'onglet **Mise à jour**, puis naviguez vers le progiciel de réparation de l'USC LCE que vous avez téléchargé sur le site **ftp.dell.com**.
- 5. Cliquez sur **Suivant**, puis sur **OK** pour confirmer le chargement. Laissez au processus le temps de se terminer avant de passer à l'étape « [étape 6](#page-6-4) ».
- <span id="page-6-5"></span><span id="page-6-4"></span>6. Réamorcez votre système, puis appuyez sur la touche **<F10>** pour entrer dans l'USC.
- 7. Terminez l'installation de toutes les mises à jour recommandées. Voir <u>Mise à jour de la plate-[forme à l'aide de l'Assistant Mise à jour de la plate](file:///E:/Software/smusc/smlc/lc_1_4/usclce/fr/ug/html/usctasks.htm#wp1184210)-forme</u><br>pour en savoir plus. Lorsque les mises à jour sont terminées, v
- 8. Lors du redémarrage du système, appuyez à nouveau sur la touche **<F10>** pour entrer dans l'USC LCE.

Si un message d'avertissement apparaît à l'écran initial de l'USC - LCE, vous devez répéter l'« [étape 7](#page-6-5) » jusqu'à ce que le serveur se trouve dans un état entièrement restauré.

**REMARQUE :** les mises à jour requises en vue d'une récupération système complète sont présélectionnées par l'USC - LCE. Il vous est vivement recommandé d'exécuter toutes les mises à jour sélectionnées sur le système.

# <span id="page-7-0"></span>**Questions les plus fréquentes**

1. **Lorsque l'USC - LCE télécharge les mises à jour, à quel emplacement les fichiers sont-ils stockés ?** 

Les fichiers sont stockés dans la mémoire non volatile se trouvant sur la carte système principale. Cette mémoire ne peut pas être supprimée et n'est pas accessible via le système d'exploitation.

2. **Est-il nécessaire d'avoir recours à un périphérique de média virtuel ou à une carte SD vFlash pour stocker les données en vue de mises à jour ?** 

Non Les fichiers sont stockés dans la mémoire se trouvant sur la carte système principale.

### 3. **Qu'est-ce qu'un média virtuel ?**

Un média virtuel (support virtuel) est un support distant, comme les CD, DVD et clés USB, qu'un serveur identifie en tant que média local.

### 4. **Que dois-je faire en cas d'échec d'une mise à jour ?**

Si une mise à jour échoue, l'USC - LCE redémarre, puis tente d'effectuer toutes les mises à jour restantes en attente sélectionnées. Après le redémarrage final, le système effectue un renvoi vers la page Accueil de l'USC - LCE. Lancez **Mises à jour de la plate-forme** de nouveau, puis<br>resélectionnez la mise à jour ayant échoué et cliquez sur **Applique**r.

## 5. **Qu'est-ce qu'une carte SD vFlash ?**

vFlash est une carte SD (Secure Digital ou numérique sécurisée) formatée qui se connecte à iDRAC6 Enterprise. La carte SD vFlash peut être formatée et<br>activée via iDRAC afin de la rendre accessible en tant que clé USB en v disponible à l'adresse **support.dell.com/manuals** pour plus d'informations.

### 6. **Puis-je ajouter mes propres pilotes afin de les utiliser en vue de l'installation du système d'exploitation ?**

[Non Vous ne pouvez pas ajouter vos propres pilotes en vue de l'installation du système d'exploitation. Voir «](file:///E:/Software/smusc/smlc/lc_1_4/usclce/fr/ug/html/usctasks.htm#wp1184210) <u>Mise à jour de la plate-forme à l'aide de</u><br><u>l'Assistant Mise à jour de la plate-forme</u> » pour en savoir plus su

### 7. **Puis-je mettre à jour les pilotes utilisés par un système d'exploitation installé via l'USC ou l'USC - LCE ?**

Non L'USC ou l'USC - LCE fournit uniquement les pilotes qui sont nécessaires pour installer le système d'exploitation. Pour mettre à jour les pilotes<br>utilisés par un système d'exploitation installé, consultez la documentat

### 8. **Puis-je ajouter mes propres pilotes et micrologiciels pour mettre à jour l'USC ou l'USC - LCE sur un périphérique USB local ?**

Non Seuls les pilotes et micrologiciels téléchargés à partir des DVD *Dell Server Updates* sont pris en charge. Voir [Configuration d'un périphérique USB local](file:///E:/Software/smusc/smlc/lc_1_4/usclce/fr/ug/html/usctasks.htm#wp1189485) pour en savoir plus.

### 9. **Puis-je supprimer l'USC ou l'USC - LCE ?**

Non.

### 10. **Puis-je utiliser le média virtuel pour la source de média du système d'exploitation lors de l'installation ?**

Oui. Voir le *Guide d'utilisation d' Integrated Dell Remote Access Controller 6 (iDRAC)* du périphérique iDRAC de votre système pour plus d'informations<br>(disponible à l'adresse s**upport.dell.com/manuals**).

## 11. **Puis-je utiliser un périphérique USB virtuel pour ma logithèque de mise à jour ?**

Oui. Voir le *Guide d'utilisation d' Integrated Dell Remote Access Controller 6 (iDRAC)* du périphérique iDRAC de votre système pour plus d'informations<br>(disponible à l'adresse s**upport.dell.com/manuals**).

### 12. **Que signifie UEFI ? À quelle version l'USC ou l'USC - LCE est-il conforme ?**

L'UEFI (Unified Extensible Firmware Interface) est une spécification détaillant une interface permettant de retirer le contrôle à l'environnement de<br>prédémarrage et de le faire passer au système d'exploitation. L'USC ou l' **www.uefi.org** pour en savoir plus.

### 13. **Dans la configuration matérielle, quelle est la différence entre les assistants de configuration et la configuration avancée ?**

L'USC - LCE permet de configurer le matériel de deux façons : via les *assistants de configuration* et la *configuration avancée*.

Les assistants de configuration vous guident tout au long d'une séquence d'étapes pour configurer les périphériques de votre système. Les assistants<br>de configuration incluent iDRAC, RAID, la date/heure système et la sécuri

La configuration avancée vous permet de configurer les périphériques compatibles avec l'interface HII (par exemple, les cartes réseau et le BIOS). Voir [Configuration avancée HII](file:///E:/Software/smusc/smlc/lc_1_4/usclce/fr/ug/html/usctasks.htm#wp1201270) pour en savoir plus.

#### 14. **L'USC ou l'USC - LCE prend-il en charge la configuration de tous les niveaux RAID et de toutes les cartes RAID pour les systèmes** *yx***1***x* ?

L'USC ou l'USC - LCE prend en charge les niveaux de RAID 0, 1, 5, 6, 10, 50 et 60 sur les cartes PERC 6 exécutant le micrologiciel PERC 6.1. Les RAID 0 et<br>1 sont pris en charge sur SAS 6/iR.

Voici la dernière génération de contrôleurs RAID de la série 7 :

PERC - H700 (Interne) et H800 (Externe)

SAS - H200 (Interne) et SAS 6 Gbits/s (Externe)

### 15. **L'USC - LCE prend-il en charge la restauration du BIOS et des micrologiciels ?**

Oui. Voir [Restauration de la plate-forme](file:///E:/Software/smusc/smlc/lc_1_4/usclce/fr/ug/html/setusc.htm#wp1184303) pour en savoir plus.

### 16. **Quels sont les périphériques prenant en charge les mises à jour du système ?**

L'USC - LCE prend actuellement en charge les mises à jour du BIOS, du micrologiciel iDRAC, du micrologiciel du bloc d'alimentation et de certains<br>micrologiciels de contrôleurs RAID et de carte réseau. Pour en savoir plus, forme.

### 17. **Quels sont les périphériques pris en charge dans la configuration avancée de la configuration matérielle ?**

La configuration avancée est disponible pour le BIOS et la carte réseau. Selon la configuration de votre système, d'autres périphériques peuvent<br>également apparaître dans la configuration avancée dans la mesure où ils pren matérielle pour en savoir plus.

## 18. **Que dois-je faire en cas de plantage de mon système lors de l'utilisation d'USC ou d'USC - LCE ?**

Si votre système plante lors de l'utilisation d'USC - LCE, un écran noir affichant du texte rouge apparaît. Pour résoudre ce problème, essayez d'abord de<br>redémarrer votre système et d'entrer à nouveau dans l'USC ou l'USC -

## 19. **Comment puis-je obtenir les détails de la version actuellement installée du produit USC - LCE ?**

Cliquez sur **À propos de** dans le volet de navigation de gauche.

### 20. **Que dois-je faire si je rencontre un problème de synchronisation de la souris lorsque j'accède à l'USC LCE via la console virtuelle iDRAC ?**

Vérifiez que l'option Curseur unique sous Outils dans le menu Console virtuelle iDRAC6 est sélectionnée sur le client Console virtuelle iDRAC6. Voir le<br>*Guide d'utilisation d'Integrated Dell Remote Access Controller 6 (iDR* pour plus d'informations.

### 21. **Pourquoi dois-je utiliser des DUP Microsoft Windows pour des optimisations de fonctions USC-LCE 1.4 plutôt que des DUP Linux ?**

Seules des mises à jour DUP Microsoft Windows sont disponibles pour les versions USC-LCE 1.4 et supérieures. Assurez-vous de bien créer des DUP<br>Linux lorsque vous utilisez une logithèque local pour mettre à niveau une vers

### 22. **Pourquoi CSIOR doit-il rester activé ?**

CSIOR (Collect System Inventory On Restart - Collecte de la logithèque système au redémarrage) doit être activé de manière à ce que l'USC-LCE puisse<br>invoquer des mises à jour de pièces micrologicielles et des configuration

### 23. **Pourquoi certaines fonctions ne sont-elles pas accessibles dans l'USC ou l'USC-LCE ?**

Les fonctions telles que la journalisation de cycle de vie, l'inventaire du matériel (Afficher et Exporter), le remplacement de pièce et la configuration de<br>carte SD vFlash dépendent du dernier micrologiciel iDRAC. Vérifie

### <span id="page-9-0"></span>[Retour à la page Contenu](file:///E:/Software/smusc/smlc/lc_1_4/usclce/fr/ug/html/index.htm)

# **Guide de mise en route - USC ou USC - LCE**

**Dell Lifecycle Controller USC / USC - LCE Version 1.4 Guide d'utilisation**

- [Configurations requises à l'utilisation de l'USC ou de l'USC](#page-9-1)-LCE
- [Lancement du produit](#page-9-2)
- [Utilisation des Assistants](#page-9-3)

L'USC (Unified Server Configurator) et l'USC - LCE (Unified Server Configurator-Lifecycle Controller Enabled) se trouvent sur une carte mémoire flash intégrée.<br>L'USC est un utilitaire intégré qui autorise les tâches de ges système. L'USC et l'USC - LCE sont similaires à un utilitaire BIOS car ils peuvent être démarrés au cours de la séquence d'amorçage et fonctionner dans un<br>environnement pré-système d'exploitation. « <u>[Tableau 1](file:///E:/Software/smusc/smlc/lc_1_4/usclce/fr/ug/html/ovusc.htm#wp1191852)-2</u> » décrit

Grâce à l'USC, vous pouvez :

- l Télécharger des pilotes pour l'installation du système d'exploitation à partir de l'une des sources suivantes :
	- ¡ Site Web FTP de Dell **ftp.dell.com**
	- ¡ périphérique de stockage de masse USB, DVD *Dell Server Update,* (Mises à jour du serveur Dell) ou DVD *Dell Systems Build and Update Utility*  (Utilitaire de création de mise à jour de systèmes Dell)
	- ¡ Partage de réseau
- l Vous pouvez également déployer un système d'exploitation ou exécuter des diagnostics du matériel afin de valider le système et le matériel connecté.<br>Selon votre système, vous pouvez effectuer une mise à niveau depuis un (Integrated Dell Remote Access Controller 6) ou une carte iDRAC6 Enterprise ; cette mise à niveau matérielle met également à niveau l'USC vers l'USC - LCE.
- ⊥ Identifier, télécharger et appliquer les mises à jour système rapidement sans effectuer de recherche sur s**upport dell com.** Vous pouvez configurer le<br>BIOS et les périphériques système (tels que la carte réseau, RAID et pour valider le système et le matériel connecté.

# <span id="page-9-1"></span>**Configurations requises à l'utilisation de l'USC ou de l'USC-LCE**

Avant d'utiliser l'USC / l'USC - LCE, assurez-vous que les conditions suivantes sont remplies :

- l Assurez-vous que le réseau est configuré.
- l Assurez-vous que les dernières versions d'iDRAC et du BIOS sont installées sur le système.

# <span id="page-9-2"></span>**Lancement du produit**

Pour lancer l'USC ou l'USC - **LCE, amorcez le système et appuyez sur la touche <F10>** dans les 10 secondes qui suivent l'affichage du logo Dell au cours de<br>l**'amorçage du système afin d'accéder aux <b>Services système**.

Si le système se trouve dans l'un des états suivants, le fait d'appuyer sur la touche **<F10>** ne vous permet pas d'accéder aux **Services système** :

l **Services système désactivés** : si vous mettez sous tension ou redémarrez votre système lors de l'initialisation d'iDRAC, le message Services système désactivés s'affiche au cours de l'amorçage du système. Cette situation se produit si vous mettez votre système sous tension dès que celui-ci est alimenté en courant alternatif, ou si vous redémarrez le système immédiatement après avoir réinitialisé l'iDRAC. Pour éviter ce problème, patientez environ une minute après avoir réinitialisé l'iDRAC avant de redémarrer votre système : ceci donne à l'iDRAC suffisamment de temps pour s'initialiser.

Si le message Services système désactivés [s'affiche toujours, il se peut que le produit ait été désactivé manuellement. Voir Désactiver l'USC ou l'USC](#page-10-0) -LCE pour en savoir plus sur l'activation de l'USC ou de l'USC - LCE.

l **Mise à jour des services système requise** : si le message Mise à jour des services système requise apparaît à l'amorçage de votre système, le<br>périphérique intégré sur lequel est stocké le produit peut contenur des donné **support.dell.com/manuals** pour en savoir plus.

Si aucun système d'exploitation n'est installé sur le système ou si l'exécution du progiciel DUP ne permet pas de résoudre le problème, exécutez le progiciel de réparation de l'USC ou de l'USC - LCE. Pour en savoir plus, voir [Réparation de l'USC](file:///E:/Software/smusc/smlc/lc_1_4/usclce/fr/ug/html/faq.htm#wp1189085) et Réparation de l'USC

1 Services système non disponibles : un autre processus utilise actuellement l'iDRAC. Il est recommandé de patienter 30 minutes pendant que le processus en cours d'exécution se termine, puis de redémarrer le système et d'essayer à nouveau d'entrer dans l'USC ou l'USC - LCE.

[Si vous estimez que le système se trouve dans une condition d'erreur ou si vous ne pouvez pas attendre 30 minutes \(le temps recommandé\), voir](#page-11-0) Annulation <u>d'une requête pour entrer dans les services système</u>. Après avoir redémarré, essayez d'entrer à nouveau dans l'USC ou dans l'USC - LCE. Lorsque vous lancez<br>l'USC ou l'USC - LCE pour la première fois, celui-ci affiche l'As paramètres réseau. Voir [Utilisation de l'Assistant Paramètres de l'USC](#page-11-1) pour en savoir plus.

<span id="page-9-3"></span>**Utilisation des Assistants** 

# <span id="page-10-1"></span>**Description des Assistants**

L'USC et l'USC - LCE offrent les Assistants suivants selon votre configuration système :

- 1 **Déploiement du SE** : permet d'installer un système d'exploitation. Voir [Déploiement du système d'exploitation](file:///E:/Software/smusc/smlc/lc_1_4/usclce/fr/ug/html/setusc.htm#wp1192867) pour en savoir plus.
- l **Diagnostics matériel** : permet d'effectuer des diagnostics afin de valider la mémoire, les périphériques d'E/S, l'UC, les disques physiques et les autres périphériques. Voir [Diagnostics du matériel](file:///E:/Software/smusc/smlc/lc_1_4/usclce/fr/ug/html/setusc.htm#wp1189588) pour en savoir plus.
- l **Paramètres de l'USC** : permet de spécifier les paramètres de langue, de disposition du clavier et de réseau à utiliser avec l'USC ou l'USC LCE. Pour en savoir plus, voir [Utilisation de l'Assistant Paramètres de l'USC](#page-11-1).

Outre les Assistants mentionnés ci-dessus, l'USC et l'USC - LCE offrent les options suivantes :

- l **Accueil :** permet de revenir à l'écran d'**accueil**.
- l **À propos de** : permet d'afficher les informations de version de l'USC LCE et d'UEFI. Cliquez sur **Afficher le fichier « Lisez-moi »** dans l'Assistant **À propos de** pour afficher le fichier « Lisez-moi » de l'USC - LCE.

L'USC - LCE offre les Assistants supplémentaires suivants selon votre configuration système :

- l **Mise à jour de la plate-forme** : permet d'appliquer les mises à jour du système. Vous pouvez télécharger les mises à jour à partir du site **ftp.dell.com**, y accéder à partir d'un périphérique USB connecté au système, ou à partir d'un partage réseau. Pour en savoir plus, voir <u>Mise à jour de la plate-forme à</u><br><u>l'aide de l'Assistant Mise à iour de la plate-forme, Configuration</u>
- 1 **Configuration matérielle** : permet de configurer les périphériques système. Voir [Configuration matérielle](file:///E:/Software/smusc/smlc/lc_1_4/usclce/fr/ug/html/setusc.htm#wp1186680) pour en savoir plus
- 1 Journal Lifecycle : permet d'afficher et d'exporter le journal Lifecycle (Cycle de vie) et d'y ajouter des commentaires. Pour en savoir plus, voir Affichage nal Lifecycle. [Exportation du journal Lifecycle](file:///E:/Software/smusc/smlc/lc_1_4/usclce/fr/ug/html/usctasks.htm#wp1194561) et Ajout d'un

## **Lancement d'un Assistant**

L'USC et l'USC - LCE affichent les Assistants disponibles dans le volet de gauche. Cliquez sur l'Assistant que vous souhaitez lancer, puis suivez les instructions qui s'affichent dans le volet droit.

# **Flux des tâches des Assistants USC**

Lors de l'utilisation initiale de l'USC, il est recommandé d'exécuter les Assistants dans l'ordre répertorié ci-dessous :

- 1. **Paramètres de l'USC** : vous n'avez pas besoin d'exécuter cet Assistant à nouveau à moins que vous ne changiez la langue, le clavier ou les paramètres réseau.
- 2. **Déploiement du SE** : exécutez cet Assistant pour installer le système d'exploitation.
- 3. **Diagnostics matériel** : veillez à assurer la maintenance de votre système en exécutant des diagnostics régulièrement.

# **Flux des tâches des Assistants USC - LCE**

Lors de l'utilisation initiale de l'USC - LCE, il est recommandé d'exécuter les Assistants suivants dans l'ordre répertorié :

- 1. **Paramètres de l'USC** : vous n'avez pas besoin d'exécuter cet Assistant à nouveau à moins que vous ne changiez la langue, le clavier ou les paramètres réseau.
- 2. **Mise à jour de la plate-forme** : appliquez n'importe laquelle des mises à jour. Assurez-vous d'exécuter l'Assistant **Mise à jour de la plate-forme** régulièrement afin que le système soit à jour.

# **Accès à l'aide**

Chaque écran de l'USC ou de l'USC - LCE dispose d'un bouton **Aide** dans le coin supérieur droit. Cliquez sur le bouton **Aide** pour afficher l'aide de l'écran actuel.

### **Affichage du fichier « Lisez-moi »**

Cliquez sur **À propos de**® **Afficher le fichier « Lisez-moi »** pour afficher le fichier *« Lisez-moi »*.

# <span id="page-10-0"></span>**Désactiver l'USC ou l'USC - LCE**

Vous pouvez désactiver l'USC ou l'USC - LCE pour empêcher votre système d'y entrer au démarrage :

<span id="page-11-3"></span><span id="page-11-2"></span>1. Lorsque vous y êtes invité, appuyez sur **<Ctrl><e>** dans les 5 secondes pendant le démarrage du système.

La page **Utilitaire de configuration iDRAC6** s'affiche.

- <span id="page-11-4"></span>2. Navigation vers les **Services système**.
- 3. Sélectionnez **Désactiver les services système**.
- 4. Enregistrez vos modifications et quittez le menu de la page **Utilitaire de configuration iDRAC6**. Le système redémarre automatiquement.

<span id="page-11-0"></span>Pour activer l'USC ou l'USC - LCE, répétez l'« [étape 1](#page-11-3) » et l'« [étape 2](#page-11-4) », puis sélectionnez **Activer les services système**.

## **Annulation d'une requête pour entrer dans les services système**

Si l'USC ou l'USC - LCE entraîne le réamorçage du système de façon répétée, vous pouvez annuler une requête pour entrer dans les Services système.

- **PRÉCAUTION : cette action annule toutes les tâches que l'USC - LCE est en train d'exécuter. Dell vous recommande vivement de ne pas annuler de requête pour entrer dans les services système, sauf lorsque cela s'avère absolument nécessaire.**
- 1. Lorsque vous y êtes invité, appuyez sur **<Ctrl><e>** dans les 5 secondes pendant le démarrage du système.

La page **Utilitaire de configuration iDRAC6** s'affiche.

- 2. Naviguez vers les **Services système**.
- 3. Sélectionnez **Annuler les services système**.
- 4. Enregistrez vos modifications et quittez la page **Utilitaire de configuration iDRAC6**. Le système redémarre automatiquement.

# <span id="page-11-1"></span>**Utilisation de l'Assistant Paramètres de l'USC**

L'Assistant **Paramètres de l'USC** vous permet de spécifier les paramètres de langue, de disposition du clavier et réseau de l'USC ou l'USC - LCE. Les paramètres de l'USC s'appliquent uniquement à l'USC ou à l'USC - LCE et non au système ou à toute autre application s'exécutant sur le système.

- 1. Lancez l'Assistant **Paramètres de l'USC** :
	- a. Démarrez le système et appuyez sur la touche **<F10>** dans les 10 secondes qui suivent l'affichage du logo Dell.
	- b. Patientez jusqu'à ce que l'écran d'**accueil de l'USC** s'affiche, puis cliquez sur **Paramètres de l'USC** dans le volet de gauche.
- 2. Cliquez sur **Langue et clavier** dans le volet de droite. Utilisez les touches fléchées Haut et Bas pour accéder à toutes les options des menus déroulants **Langue** et **Type de clavier**.
	- a. Sélectionnez la langue dans le menu déroulant **Langue**.
	- b. Sélectionnez le type de clavier utilisé dans le menu déroulant **Type de clavier**.
	- c. Cliquez sur **Terminer**.
- 3. Cliquez sur **Paramètres réseau** dans le volet de droite.
	- a. Utilisez le menu déroulant **Carte réseau** pour sélectionner la carte réseau que vous souhaitez configurer sur votre système.
	- b. Utilisez le menu déroulant **Source d'adresse IP** pour sélectionner **Aucune configuration**, **DHCP** ou **IP statique**. La fonction Source d'adresse IP prend en charge IPv4 uniquement.
	- l **Aucune configuration** : sélectionnez ce paramètre si vous ne voulez pas configurer votre carte réseau.
	- l **DHCP** : sélectionnez ce paramètre pour obtenir une adresse IP à partir d'un serveur DHCP.
	- l **IP statique** : sélectionnez ce paramètre pour utiliser une adresse IP statique. Spécifiez les propriétés d'adresse IP suivantes. Si vous ne disposez pas de ces informations, adressez-vous à votre administrateur de réseau.
		- ¡ **Adresse IP**
		- ¡ **Masque de sous-réseau**
		- ¡ **Passerelle par défaut**
		- ¡ **Adresse DNS**
	- c. Cliquez sur **Terminer**.

Si les paramètres de l'USC ne sont pas configurés correctement, un message d'erreur s'affiche.

[Retour à la page Contenu](file:///E:/Software/smusc/smlc/lc_1_4/usclce/fr/ug/html/index.htm)

### <span id="page-13-0"></span>[Retour à la page Contenu](file:///E:/Software/smusc/smlc/lc_1_4/usclce/fr/ug/html/index.htm)

# **Présentation**

**Dell Lifecycle Controller USC / USC - LCE Version 1.4 Guide d'utilisation**

- [Pourquoi utiliser l'USC / l'USC-](#page-13-1)LCE ?
- **Informations sur les supports et fonctionnalités de l'USC et de l'USC**
- [Nouveautés dans l'USC/USC](#page-14-1)-LCE 1.4
- **[Autres documents utiles](#page-15-0)**

Les composants logiciels de Lifecycle Controller s'articulent autour de la carte iDRAC6 Express (Integrated Dell Remote Access Controller 6) et du micrologiciel<br>système UEFI (Unified Extensible Firmware Infrastructure). L'

L'environnement UEFI fournit l'interface de console locale, ainsi que l'infrastructure permettant de gérer les composants système localement et à distance.

L'USC (Unified Server Configurator) ou l'USC - LCE (Unified Server Configurator-Lifecycle Controller Enabled) offre une solution intégrée sur le serveur local afin d'aider au provisionnement d'un environnement pré-système d'exploitation. Il simplifie la gestion totale du cycle de vie du serveur telle que décrite cidessous :

- l Provisionnement : configuration complète pré-système d'exploitation à partir d'une interface unifiée.
- l Déploiement : simplifie l'installation du système d'exploitation grâce aux pilotes du Lifecycle Controller (Contrôleur de cycle de vie).
- ⊥ Correction / Mises à jour (USC LCE uniquement) : ne dépend d'aucun système d'exploitation et réduit le temps de panne de machine grâce à un accès<br>direct aux mises à jour du site de support technique Dell. En assurant
- Maintenance (USC LCE uniquement) : disponibilité continue de diagnostics sans recours au disque dur. Offre la possibilité d'afficher brièvement le<br>micrologiciel de manière automatique lors du remplacement de composants r le bloc d'alimentation.

## <span id="page-13-1"></span>**Pourquoi utiliser l'USC / l'USC-LCE ?**

La gestion des systèmes est une fonction importante de l'administrateur. Celui-ci doit pouvoir installer des systèmes d'exploitation, mettre à jour des micrologiciels (afin de répondre aux exigences fonctionnelles et de réglementation) et configurer des périphériques. Par le passé, l'administrateur devait<br>recourir à de nombreux outils, en commençant par DSA, l'utilitaire divers CD ; Dell a ensuite développé un DVD d'outils logiciels unique, un utilitaire Systems Build and Update. Le stockage, la restauration et l'utilisation des<br>diverses versions de ces disques exigent un temps considérabl

Afin de remédier à ces problèmes, Dell offre maintenant le Lifecycle Controller, une puce flash intégrée au système même avec l'USC (Unified Server<br>Configurator application) de Dell. Grâce au Lifecycle Controller, l'admini le déploiement de système d'exploitation avec des logithèques de pilotes intégrées localement, des mises à jour micrologicielles, des configurations<br>matérielles et des diagnostics spécifiques à la plate-forme. Étant donné ou même installé, il offre une flexibilité supplémentaire du provisionnement du système et de personnalisation pour répondre aux exigences du client. Comme<br>il est intégré et incorporé, l'outil n'est pas supprimé lors du fo et d'argent.

# <span id="page-13-2"></span>**Informations sur les supports et fonctionnalités de l'USC et de l'USC - LCE**

**Tableau 1-1. Fonctionnalités de l'USC et de l'USC - LCE** 

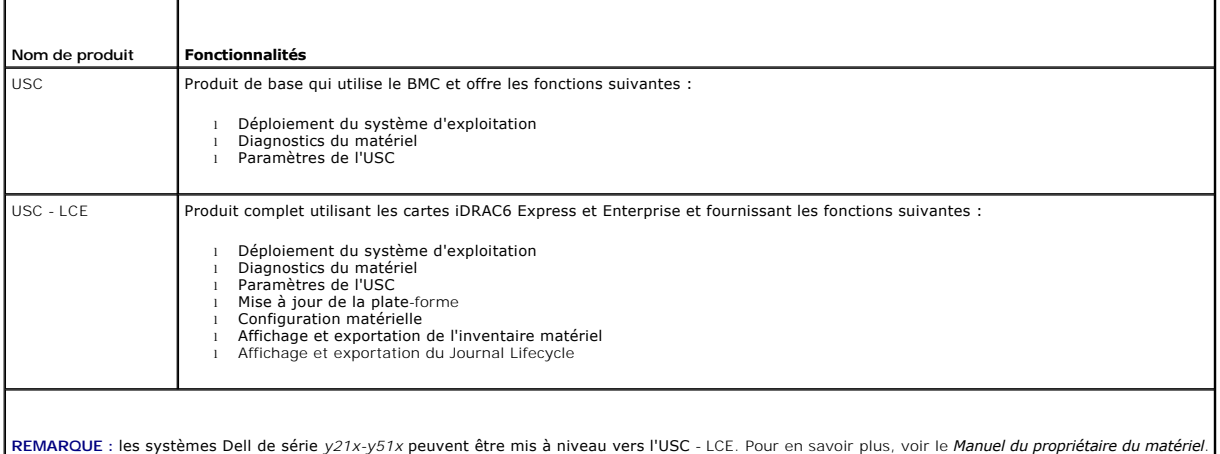

L'USC ou l'USC - LCE affiche les fonctions prises en charge par le système selon la configuration du système. Le <u>Tableau 1-2</u> affiche les classifications de<br>produits pour Remote Services. Par exemple, dans le cas d'un sys représente des chiffres.

### <span id="page-14-2"></span><span id="page-14-0"></span>**Tableau 1-2. Classification des produits**

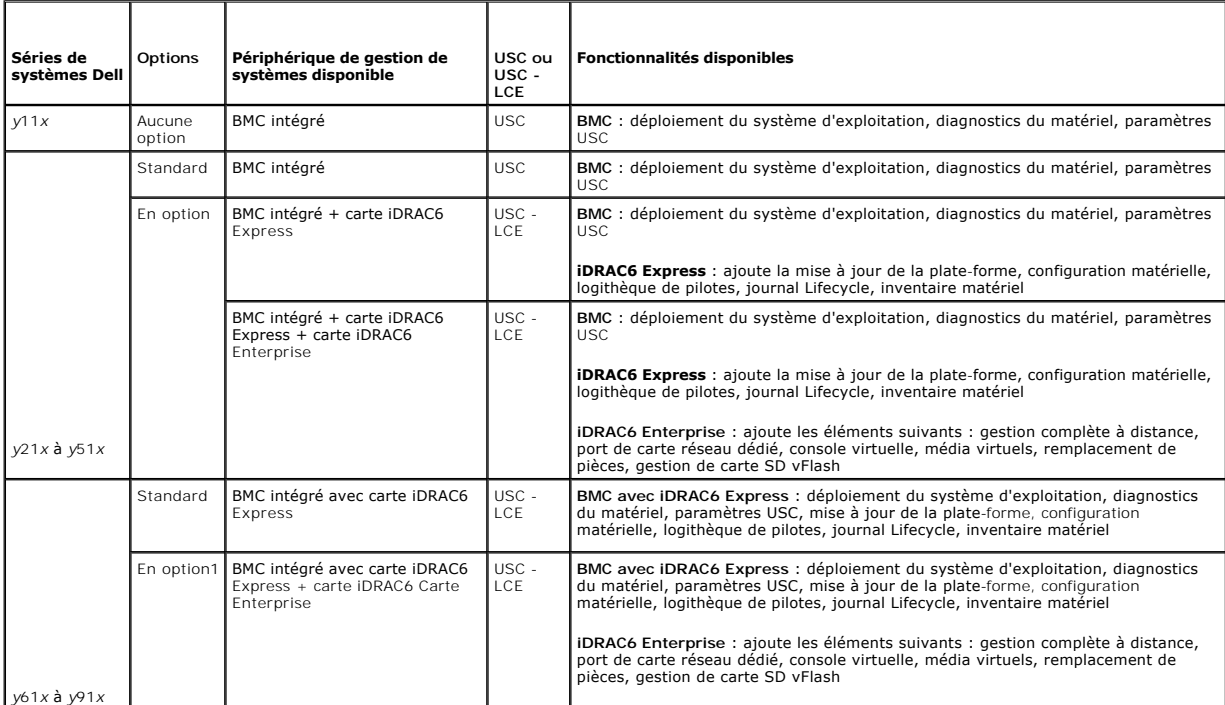

1. Pour les systèmes modulaires Dell : le contrôleur BMC, la carte iDRAC6 Express et la carte iDRAC6 Enterprise sont inclus en tant que configurations standard.

Pour des informations concernant les systèmes pris en charge et les systèmes d'exploitation, voir *Dell Systems Software Support Matrix* à l'adresse **support.dell.com/manuals**.

Consultez le *Glossaire* à l'adresse **support.dell.com/manuals** pour la terminologie utilisée dans ce document.

# <span id="page-14-1"></span>**Nouveautés dans l'USC/USC-LCE 1.4**

Les nouvelles fonctionnalités introduites dans l'USC/USC-LCE 1.4 sont les suivantes :

- l Carte SD vFlash
	- o Assistant Configuration
	- ¡ Détermine les différentes propriétés de la carte SD vFlash :
		- ¡ vFlash présente ou absente
		- o État de fonctionnement
		- o Taille de la carte vFlash
	- o Activer ou désactiver la carte SD vFlash
	- o Initialiser la carte SD vFlash
- l Système d'exploitation
	- ¡ Installer des systèmes d'exploitation personnalisés1
	- o Installer les systèmes d'exploitation compatibles avec UEFI suivants :
	- **REMARQUE :** l'interface UEFI (Unified Extensible Firmware Interface) est une interface standard de l'industrie entre un système d'exploitation et le micrologiciel de plate-forme. Voici quelques avantages d'utilisation d'un système d'exploitation UEFI : amorçage à partir de périphériques de<br>stockage d'une capacité de 2,2 To et plus, amorçage plus rapide du système d'exp optimisation de la sécurité de réseau.
		- o Microsoft Windows Server 2008 (64 bits)
		- o Microsoft Windows Server 2008 R2 (64 bits)
		- o Microsoft Windows Server 2008 SP2 (64 bits)
		- o SUSE Linux Enterprise Server (SLES) version 11 SP1 (64 bits)
- 1 DUP (Dell Update Packages) : mises à jour de composant unique utilisant uniquement des DUP Windows pour la version USC-LCE 1.4 et versions

ultérieures.

- l Réseau
	- o Tester la connectivité de réseau<sup>1</sup>
	- ¡ Prendre en charge le partage réseau pour la mise à jour de plate-forme, l'exportation du répertoire du matériel et le journal lifecycle.
- l Affichage et exportation de l'inventaire matériel
- l Affichage et exportation du journal Lifecycle
- l Appliquer la configuration pour la pièce remplacée
- l Supprimer les détails de la configuration sur le Lifecycle Controller.

1. Indique les nouvelles fonctionnalités introduites pour USC.

# <span id="page-15-0"></span>**Autres documents utiles**

En plus de ce guide, vous pouvez accéder aux guides suivants disponibles sur le site **support.dell.com/manuals**. Sur la page **Manuels**, cliquez sur **Logiciel**® **Gestion de systèmes**. Cliquez sur le lien du produit approprié sur le côté droit pour accéder aux documents.

- ı Le *Guide d'utilisation Integrated Dell Remote Access Controller 6 (iDRAC6) Enterprise for Blade Servers fournit des informations sur la configuration et<br>I'utilisation d'iDRAC6 pour les serveurs lames pour gérer et surve*
- l Le *Guide d'utilisation Integrated Dell Remote Access Controller 6 (iDRAC6)* fournit des informations exhaustives sur la configuration et l'utilisation d'iDRAC6 pour les serveurs tours et racks pour gérer et surveiller votre système et ses ressources partagées à distance via un réseau.
- l Le *Guide d'utilisation Dell Repository Manager Version* fournit des informations sur la création de groupes et de logithèques personnalisés comprenant des<br>DUP (Dell Update Packages), pour des systèmes fonctionnant avec
- l Le *Glossaire* fournit des informations sur les termes utilisés dans ce document.

[Retour à la page Contenu](file:///E:/Software/smusc/smlc/lc_1_4/usclce/fr/ug/html/index.htm)

<span id="page-16-0"></span>[Retour à la page Contenu](file:///E:/Software/smusc/smlc/lc_1_4/usclce/fr/ug/html/index.htm)

## **Schéma**

**Dell Lifecycle Controller USC / USC - LCE Version 1.4 Guide d'utilisation**

```
  Schéma du journal Lifecycle
```
Cette section présente un schéma type du journal Lifecycle.

# <span id="page-16-1"></span>**Schéma du journal Lifecycle**

<?version xml="1.0" codage="utf-8"?>

<xs: schema xmlns: xs="http: //www.w3.org/2001/XMLSchema" xmlns: dm="http://www.w3.org/2001/XMLSchema"<br>targetNamespace="http://www.w3.org/2001/XMLSchema" elementFormDefault="qualified" attributeFormDefault="unqualified">

- <xs:element name="Description" type="xs:string"/>
- <xs:element name="MessageID" type="xs:string"/>
- <xs:element name="Arg" type="xs:string"/>
- <xs:element name="MessageArguments">

<xs:complexType>

- <xs:sequence minOccurs="0">
- <xs:element ref="dm:Arg" minOccurs="0"/>
- </xs:sequence>
- </xs:complexType>
- </xs:element>
- <xs:element name="Event">
- <xs:complexType>
- <xs:sequence minOccurs="0">
- <xs:element ref="dm:Description" minOccurs="0"/>
- <xs:element ref="dm:MessageID" minOccurs="0"/>
- <xs:element ref="dm:MessageArguments" minOccurs="0"/>
- </xs:sequence>
- <xs:attribute name="TimeStamp" type="xs:string" use="required"/>
- <xs:attribute name="AgentID" type="xs:integer" use="required"/>
- <xs:attribute name="Severity" type="xs:integer" use="required"/>
- <xs:attribute name="s" type="xs:string" use="required"/>
- </xs:complexType>
- </xs:element>
- <xs:element name="Events">
- <xs:complexType>
- <xs:sequence minOccurs="0">
- <xs:element ref="dm:Event" minOccurs="0" maxOccurs="unbounded"/>
- </xs:sequence>
- <xs:attribute name="lang" type="xs:string" use="optional"/>
- <xs:attribute name="schemaVersion" type="xs:string" use="optional"/>
- <xs:attribute name="timeStamp" type="xs:dateTime" use="optional"/>
- </xs:complexType>
- </xs:element>

</xs:schema>

[Retour à la page Contenu](file:///E:/Software/smusc/smlc/lc_1_4/usclce/fr/ug/html/index.htm)

### <span id="page-18-0"></span>[Retour à la page Contenu](file:///E:/Software/smusc/smlc/lc_1_4/usclce/fr/ug/html/index.htm)

# **Fonctionnalités de l'USC et de l'USC - LCE**

**Dell Lifecycle Controller USC / USC - LCE Version 1.4 Guide d'utilisation**

- [Fonctions communes à l'USC et à l'USC](#page-18-1)  LCE
- $\bullet$  Fonctionnalités uniques de l'USC

Cette section offre une brève description de l'USC (Unified Server Configurator) et de l'USC - LCE (Unified Server Configurator-Lifecycle Controller Enabled).

# <span id="page-18-1"></span>**Fonctions communes à l'USC et à l'USC - LCE**

## **Déploiement du système d'exploitation**

L'Assistant **Déploiement du SE** vous aide à installer un système d'exploitation sur votre système.

L'USC ne fournit pas de logithèque locale de pilotes de système d'exploitation pouvant être requise pour installer le système d'exploitation. Etant donné que<br>USC ne prend pas en charge de mise à jour DUP (Dell Update Packa

- l Fournissez le chemin d'accès au fichier de catalogue situé sur **ftp.dell.com, ou le FTP local contenant tous les** DUP.
- l Fournissez le chemin d'accès au fichier de catalogue situé sur le périphérique de stockage de masse USB ou sur le *DVD de mises à jour de Dell Server*  contenant tous les DUP.

L'USC - LCE fournit une logithèque locale de pilotes qui peuvent être requis pour installer le système d'syploitation que vous vous vous d'exploitation que vous<br>installez. L'Assistant **Déploiement du SE** extrait ces pilote Microsoft Windows pris en charge, ces pilotes extraits sont installés lors de l'installation du système d'exploitation. Dans le cas de Red Hat Linux Enterprise<br>Linux version 4.8, installez manuellement les pilotes extraits Enterprise Linux version 5.5, SUSE Linux Enterprise Server version 10 SP3, SUSE Linux Enterprise Server version 11 SP1 et installations ultérieures, les pilotes<br>extraits sont installés au cours de l'installation du système

Bien que l'USC - LCE soit livré avec des pilotes intégrés installés en usine, des pilotes plus récents peuvent être disponibles. Vous devez exécuter l'Assistant<br>**Mise à jour de la plate-f**orme pour vous assurer que vous di

Avant d'installer le système d'exploitation, l'Assistant **Déploiement du SE** détecte si un périphérique d'amorçage est disponible. Un périphérique d'amorçage<br>est un disque physique, un disque virtuel ou tout autre périphér

Si votre système est muni d'un contrôleur RAID, vous pouvez configurer un disque virtuel et décider d'utiliser le disque virtuel en tant que périphérique d'amorçage.

Si votre système ne dispose pas de contrôleur RAID ou si vous décidez d'ignorer la configuration facultative du RAID, l'Assistant **Déploiement du SE** installe le système d'exploitation dans un emplacement par défaut, généralement le disque identifié comme étant le disque 0 dans l'utilitaire BIOS.

Consultez les sections suivantes pour plus d'informations :

- 1. [Lancement de l'Assistant Déploiement du système d'exploitation](file:///E:/Software/smusc/smlc/lc_1_4/usclce/fr/ug/html/usctasks.htm#wp1197520).
- 2. [Sélection de l'emplacement de la source des pilotes du système d'exploitation \(USC uniquement\)](file:///E:/Software/smusc/smlc/lc_1_4/usclce/fr/ug/html/usctasks.htm#wp1192609).
- 3. Déploiement du système d'exploitat
- 4. [Sélectionner un système d'exploitation](file:///E:/Software/smusc/smlc/lc_1_4/usclce/fr/ug/html/usctasks.htm#wp1182160).
- 5. [Insertion du support du système d'exploitation](file:///E:/Software/smusc/smlc/lc_1_4/usclce/fr/ug/html/usctasks.htm#wp1182190).
- 6. [Redémarrage du système](file:///E:/Software/smusc/smlc/lc_1_4/usclce/fr/ug/html/usctasks.htm#wp1189834).

Pour en savoir plus sur l'installation de systèmes d'exploitation spécifiques, voir les sections suivantes :

- l [Installation des pilotes pour les systèmes d'exploitation RHEL 4.8](file:///E:/Software/smusc/smlc/lc_1_4/usclce/fr/ug/html/usctasks.htm#wp1200051)
- 1 [Affectation d'une partition système amorçable sous Windows au lecteur C](file:///E:/Software/smusc/smlc/lc_1_4/usclce/fr/ug/html/usctasks.htm#wp1182247)
- 1 [Red Hat Enterprise Linux 4.8 sur un système incluant un contrôleur SAS7 \(H200\)](file:///E:/Software/smusc/smlc/lc_1_4/usclce/fr/ug/html/usctasks.htm#wp1197489)

## **Diagnostics du matériel**

Dell vous recommande d'utiliser l'**utilitaire Hardware Diagnostics (**Diagnotics matériels) pour exécuter les diagnostics dans le cadre d'un régime de<br>maintenance régulière visant à valider le fonctionnement adéquat du syst physique (par opposition à la vue logique) du matériel connecté, cet utilitaire peut identifier les problèmes matériels non perceptibles par le système<br>d'exploitation et les autres outils en ligne. Vous pouvez utiliser l'u disques physiques et les autres périphériques.

Pour en savoir plus, voir les sections suivantes :

- <span id="page-19-0"></span>l [Réalisation de diagnostics du matériel](file:///E:/Software/smusc/smlc/lc_1_4/usclce/fr/ug/html/usctasks.htm#wp1182446)
- 1 [Mise à jour de l'utilitaire de diagnostics du matériel](file:///E:/Software/smusc/smlc/lc_1_4/usclce/fr/ug/html/usctasks.htm#wp1189608)

## **Réparation de l'USC ou de l'USC - LCE**

A l'amorçage du nud géré, si le message Mise à jour des services système requis apparaît lors du test automatique de démarrage, cela peut signifier que le<br>périphérique intégré qui stocke l'USC contient des données corrompu

- l [Réparation de l'USC](file:///E:/Software/smusc/smlc/lc_1_4/usclce/fr/ug/html/faq.htm#wp1189085)
- l [Réparation de l'USC](file:///E:/Software/smusc/smlc/lc_1_4/usclce/fr/ug/html/faq.htm#wp1188853)  LCE

# <span id="page-19-1"></span>**Fonctionnalités uniques de l'USC - LCE**

## **Mise à jour de la plate-forme USC - LCE**

Utilisez l'Assistant **Mise à jour de la plate-form**e pour afficher les versions actuelles des applications installées et les informations relatives aux micrologiciels.<br>Vous pouvez utiliser l'Assistant **Mise à jour de la pl** 

Pour garantir des performances système optimales et éviter des problèmes système, Dell vous recommande de télécharger et d'appliquer les mises à jour régulièrement.

L'administrateur système offre des mises à jour sur l'un des emplacements ou supports suivants :

- l Serveur FTP
- l Périphérique USB local
- l DVD *Dell Server Updates*
- l Partage de réseau

Contactez votre administrateur système pour connaître la méthode préférée d'accès aux mises à jour au sein de votre entreprise.

Si vous choisissez FTP comme méthode de mise à jour, vous devez configurer la carte réseau à l'aide de l'Assistant **Paramètres USC** de l'USC - LCE avant d'accéder aux mises à jour. Pour en savoir plus, voir C

Consultez la section Mise à jour de la plate-[forme à l'aide de l'Assistant Mise à jour de la plate](file:///E:/Software/smusc/smlc/lc_1_4/usclce/fr/ug/html/usctasks.htm#wp1184210)-forme pour plus d'informations.

## **Restauration de la plate-forme**

L'USC - LCE vous permet de restaurer une version du BIOS ou du micrologiciel installée antérieurement. Dell vous recommande d'utiliser cette fonction si vous rencontrez un problème dans la version actuellement installée et souhaitez rétablir la version installée précédemment.

Seuls le BIOS et le micrologiciel peuvent être restaurés. USC - LCE, l'application de diagnostics du matériel et l'installation du lot de pilotes du système<br>d'exploitation ne peuvent pas être restaurées à des versions anté

Cette fonction est disponible uniquement si vous avez utilisé la fonction de mise à jour de l'USC - LCE pour mettre à jour le BIOS et le micrologiciel, ou si vous avez mis à jour le BIOS ou le micrologiciel du système à l'aide d'un progiciel Dell Update Package post-SE. Si vous avez utilisé d'autres méthodes de mise à<br>jour, cette fonction n'est pas disponible.

Voir [Restauration de versions précédentes du BIOS et du micrologiciel](file:///E:/Software/smusc/smlc/lc_1_4/usclce/fr/ug/html/usctasks.htm#wp1184303) pour en savoir plus.

## **Configuration matérielle**

L'USC - LCE offre différent Assistants de configuration du matériel.

Les Assistants de configuration vous guident tout au long de la configuration des périphériques système. Les Assistants de configuration couvrent : la<br>Configuration de sécurité physique, la configuration de la date/heure d de sécurité RAID et la configuration du support vFlash.

Consultez les sections suivantes pour plus d'informations :

- o [Configuration de la sécurité physique](file:///E:/Software/smusc/smlc/lc_1_4/usclce/fr/ug/html/usctasks.htm#wp1192441)
- o [Configuration de la date/heure du système](file:///E:/Software/smusc/smlc/lc_1_4/usclce/fr/ug/html/usctasks.htm#wp1184384)
- ¡ [Configuration d'iDRAC](file:///E:/Software/smusc/smlc/lc_1_4/usclce/fr/ug/html/usctasks.htm#wp1184397)
- ¡ [Configuration RAID](file:///E:/Software/smusc/smlc/lc_1_4/usclce/fr/ug/html/usctasks.htm#wp1184594) [: vous pouvez configurer le RAID à l'aide de l'Assistant](file:///E:/Software/smusc/smlc/lc_1_4/usclce/fr/ug/html/usctasks.htm#wp1196535) **Déploiement du SE**. Voir Configuration RAID à travers l'assistant de déploiement du système d'exploitation pour en savoir plus.
- o <u>[Affichage de la condition des fonctionnalités sécurisées et des disques virtuels du contrôleur de la série 7](file:///E:/Software/smusc/smlc/lc_1_4/usclce/fr/ug/html/usctasks.htm#wp1196355)</u> et <u>Création d'un disque virtuel sécurisé</u><br>Sur le contrôleur de la série 7 **Pour afficher et créer des disq**

o [Configuration de la carte SD vFlash.](file:///E:/Software/smusc/smlc/lc_1_4/usclce/fr/ug/html/usctasks.htm#wp1199634)

1 La configuration avancée HII permet de configurer certains périphériques, tels que les contrôleurs réseau (cartes réseau) et le BIOS, à l'aide de l'infrastructure HII (Human Interface Infrastructure).

Voir [Configuration avancée HII](file:///E:/Software/smusc/smlc/lc_1_4/usclce/fr/ug/html/usctasks.htm#wp1201270) pour en savoir plus.

l **Configuration du remplacement d'une pièce** permet de mettre à jour automatiquement une nouvelle pièce vers la version micrologicielle ou la configuration de la pièce remplacée, ou les deux.

Voir [Configuration de remplacement de pièce](file:///E:/Software/smusc/smlc/lc_1_4/usclce/fr/ug/html/usctasks.htm#wp1186954) pour en savoir plus.

l L'exportation de l'inventaire matériel permet d'exporter des informations concernant le matériel installé dans le nud géré.

Voir [Exportation de l'inventaire du matériel](file:///E:/Software/smusc/smlc/lc_1_4/usclce/fr/ug/html/usctasks.htm#wp1194128) pour en savoir plus.

1 Afficher l'inventaire matériel permet d'afficher les informations concernant le matériel installé dans le nud géré.

Voir [Supprimer la configuration et rétablir les valeurs par défaut](file:///E:/Software/smusc/smlc/lc_1_4/usclce/fr/ug/html/usctasks.htm#wp1194638) pour en savoir plus.

l **Supprimer la configuration et rétablir les valeurs par défaut** permet de supprimer les paramètres iDRAC actuels et de rétablir les valeurs iDRAC par défaut. Cette option permet également de supprimer les journaux lifecycle sur le nud géré.

Voir [Supprimer la configuration et rétablir les valeurs par défaut](file:///E:/Software/smusc/smlc/lc_1_4/usclce/fr/ug/html/usctasks.htm#wp1194638) pour en savoir plus.

# **Journal Lifecycle (Cycle de vie)**

Le Lifecycle Controller fournit un historique des modifications du micrologiciel des composants apparentés installés sur le nud géré. Le journal affiche les éléments suivants :

- l Historique de la mise à jour micrologicielle selon le périphérique, la version et la date
- l Évènements selon la sévérité, la catégorie et l'heure
- l Commentaires de clients selon la date

**REMARQUE :** le journal Lifecycle est disponible même si le système d'exploitation n'est pas installé sur le système et est indépendant de l'état d'alimentation du système.

Utilisez cette fonctionnalité pour :

- 1 Afficher l'historique du journal Lifecycle. Voir [Affichage de l'historique du journal Lifecycle](file:///E:/Software/smusc/smlc/lc_1_4/usclce/fr/ug/html/usctasks.htm#wp1204158) pour en savoir plus.
- 1 Exporter le journal Lifecycle. Voir [Exportation du journal Lifecycle](file:///E:/Software/smusc/smlc/lc_1_4/usclce/fr/ug/html/usctasks.htm#wp1194561) pour en savoir plus.
- 1 Ajouter un commentaire au journal Lifecycle. Voir [Ajout d'un commentaire au journal Lifecyle](file:///E:/Software/smusc/smlc/lc_1_4/usclce/fr/ug/html/usctasks.htm#wp1195055) pour en savoir plus.

[Retour à la page Contenu](file:///E:/Software/smusc/smlc/lc_1_4/usclce/fr/ug/html/index.htm)

[Retour à la page Contenu](file:///E:/Software/smusc/smlc/lc_1_4/usclce/fr/ug/html/index.htm)

**Dell Lifecycle Controller USC / USC - LCE Version 1.4 Guide d'utilisation**

# **Remarques et précautions**

**REMARQUE :** une REMARQUE indique des informations importantes qui peuvent vous aider à mieux utiliser votre ordinateur.

**PRÉCAUTION : une PRÉCAUTION indique un risque d'endommagement du matériel ou de perte de données en cas de non-respect des instructions.** 

# **Les informations que contient ce document sont sujettes à modification sans préavis. © 2010 Dell Inc. Tous droits réservés.**

La reproduction de ce document, de quelque manière que ce soit, sans l'autorisation écrite de Dell Inc. est strictement interdite.

Marques utilisées dans ce document : Dell™, le logo DELL, OpenManage™, PowerEdge™ et PowerVault™ sont des marques de Dell Inc. Intel® est une marque déposée d'Intel Corporation aux Etats-Unis et dans d'autres pays. Boradcom® est une marque ou une marque déposée de Broadcom Corporation aux Etats-Unis et/ou dans d'autres pays.<br>Microsofi®, Windows ®, et Windows Server® sont des marques o

D'autres marques commerciales et noms de marque peuvent être utilisés dans ce document pour faire rées entités se réclamant de ces marques et de ces noms ou de<br>leurs produits. Dell Inc. rejette tout intérêt exclusif dans l

**Juillet 2010**

[Retour à la page Contenu](file:///E:/Software/smusc/smlc/lc_1_4/usclce/fr/ug/html/index.htm)

## <span id="page-22-0"></span>[Retour à la page Contenu](file:///e:/software/smusc/smlc/lc_1_4/usclce/fr/ug/html/index.htm)

# **Opérations de l'USC et de l'USC - LCE**

**Dell Lifecycle Controller USC / USC - LCE Version 1.4 Guide d'utilisation**

- [Fonctions communes à l'USC et l'USC](#page-22-1)  LCE
- $\bullet$  Fonctionnalités uniques de l'USC et l'USC
- $\bullet$  [Mise à niveau d'une carte iDRAC6 Express](#page-44-1)
- **[Configuration d'un serveur FTP local](#page-45-1)**
- [Configuration d'un périphérique USB local](#page-46-1)

Cette section présente les tâches requises pour effectuer différentes opérations sur l'USC (Unified Server Configurator) et l'USC - LCE (Unified Server Configurator-Lifecycle Controller Enabled).

# <span id="page-22-1"></span>**Fonctions communes à l'USC et l'USC - LCE**

## **Lancement de l'Assistant Déploiement du système d'exploitation**

- 1. Pour lancer l'USC, démarrez votre système et appuyez sur la touche **<F10>** dans les 10 secondes qui suivent l'affichage du logo Dell.
- 2. Cliquez sur **Déploiement du SE** dans le volet de gauche.
- 3. Cliquez sur **Déployer le SE** dans le volet de droite.
- 4. Pour l'USC, effectuez la procédure [Sélection de l'emplacement de la source des pilotes du système d'exploitation \(USC uniquement\)](#page-22-2) qui suit.
- 5. Pour l'**USC - LCE**, si votre système possède un contrôleur RAID, passez à [Configuration facultative du RAID](#page-23-1). Si votre système ne dispose pas de contrôleur RAID, passez à l'étape [Sélectionner un système d'exploitation](#page-23-2).

## <span id="page-22-2"></span>**Sélection de l'emplacement de la source des pilotes du système d'exploitation (USC uniquement)**

Utilisez cet écran pour sélectionner le pilote requis pour installer le système d'exploitation. Téléchargez les pilotes du système d'exploitation à partir d'une<br>logithèque en ligne ou à partir d'un périphérique local (USB,

1. Sélectionnez la **logithèque connectée** ou le **Disque local**.

Logithèque FTP

Sélectionnez la **logithèque FTP** pour télécharger les pilotes à partir d'un serveur FTP. Entrez les informations appropriées conformément à la méthode<br>que vous utilisez pour accéder au serveur FTP.

Si vous utilisez un pare-feu, vous devez le configurer pour permettre le trafic FTP sortant sur le port 21. Le pare-feu doit être également configuré pour<br>accepter le trafic de réponse FTP entrant.

l **Pour télécharger des pilotes depuis la logithèque connectée (serveur FTP de Dell),** saisissez **ftp.dell.com** dans le **champ Adresse**.

ou

**Pour télécharger des pilotes à partir d'une logithèque connectée configurée localement,** spécifiez dans le champ Adresse le nom d'hôte du<br>serveur ou l'adresse IP du serveur sur lequel résident les pilotes. Pour en savoir

- 1 **Pour télécharger des pilotes via un serveur proxy afin d'accéder au site FTP**, vous devez spécifier :
	- ¡ **l'adresse :** l'adresse IP du serveur FTP local ou **ftp.dell.com**.
	- ¡ **le nom d'utilisateur :** le nom d'utilisateur utilisé pour accéder à l'emplacement FTP.
	- ¡ **le mot de passe :** le mot de passe utilisé pour accéder à cet emplacement FTP.
	- ¡ **le serveur proxy :** le nom d'hôte du serveur ou l'adresse IP du serveur proxy.
	- ¡ **le port proxy** : le numéro de port du serveur proxy.
	- ¡ **le type de proxy** : le type de serveur proxy ; Les types de proxy HTTP et SOCKS 4 sont pris en charge par l'USC.
	- ¡ **le nom d'utilisateur proxy** : le nom d'utilisateur requis pour l'authentification sur le serveur proxy.
	- ¡ **le mot de passe proxy** : le mot de passe requis pour l'authentification sur le serveur proxy.
- 2. Sélectionnez **Enregistrer localement** pour enregistrer les pilotes localement depuis la logithèque en ligne. Dans le menu déroulant **Enregistrer localement**, sélectionnez le lecteur USB pour enregistrer les pilotes du système.

### <span id="page-23-0"></span>Disque local

Sélectionnez **Lecteur local** si les pilotes sont disponibles à partir d'un périphérique USB ou d'un *DVD Server Updates* (Mises à jour de Dell Server). Pour en savoir plus la configuration d'un périphérique USB dédié aux mises à jour, voir [Configuration d'un périphérique USB local](#page-46-1).

3. Cliquez sur **Suivant**.

Si votre système est muni d'un contrôleur RAID, passez à [Configuration facultative du RAID](#page-23-1). Si votre système ne dispose pas de contrôleur RAID, passez à [Sélectionner un système d'exploitation](#page-23-2).

### <span id="page-23-1"></span>**Configuration facultative du RAID**

Si votre système est muni d'un contrôleur RAID, vous avez la possibilité de lancer l'Assistant **Configuration du RAID** et de configurer un disque virtuel comme périphérique d'amorçage.

Pour configurer le RAID :

- l Sélectionnez Configurer le RAID maintenant et cliquez sur Suivant. Cette option lance l'Assistant Configuration du RAID. Une fois la configuration du<br>RAID terminée, vous revenez à l'Assistant **Déploiement du SE**. Voir <u>C</u> pour en savoir plus.
	- **REMARQUE :** dans le cas de l'USC, l'Assistant de Configuration Raid est disponible uniquement par l'intermédiaire de l'Assistant Déploiement du SE.

Pour ignorer la configuration RAID :

i Sélectionnez **Aller directement au déploiement du SE** et cliquez sur **Suivant**. Cette option lance l'Assistant **Déploiement du SE**. Si vous sélectionnez<br>cette option, le système d'exploitation est installé sur le périphé systè

## <span id="page-23-4"></span>**Déploiement du système d'exploitation**

Les pilotes requis par le système d'exploitation ou recommandés en vue de la mise à jour de votre système après l'installation sont extraits vers un<br>emplacement temporaire. Ces fichiers sont supprimés au bout d'une période

REMARQUE : durant la période de 18 heures au cours de laquelle les pilotes sont extraits vers un emplacement temporaire après l'installation du<br>système d'exploitation, vous ne pouvez pas mettre à jour l'USC ou l'USC - LCE, une mise à jour à l'aide d'un DUP pendant cette période, le DUP affiche un message indiquant qu'une autre session est ouverte.

### <span id="page-23-2"></span>**Sélectionner un système d'exploitation**

Pour sélectionner un système d'exploitation, effectuez l'une des étapes suivantes:

- ⊥ Dans le cas de l'installation d'un système d'exploitation disponible dans la liste, sélectionnez l'un d'eux, puis cliquez sur **Suivant**. Si un système<br>d'exploitation UEFI compatible est sélectionné, l'USC LCE affiche sur **Suivant**.
- l Pour installer un système d'exploitation personnalisé, sélectionnez le système d'exploitation nécessaire dans la liste, puis cliquez sur **Suivant**.

Une fois les pilotes extraits, le programme USC ou USC - LCE vous invite à insérer le support d'installation du système d'exploitation.

l Pour installer un système d'exploitation qui n'est pas disponible dans la liste, sélectionnez l'option **Tout autre système d'exploitation**, puis cliquez sur **Suivant**.

Les pilotes ne sont pas extraits. Préparez donc les pilotes requis pour le système d'exploitation.

#### **Extraction de pilotes**

- l Dans le cas de systèmes d'exploitation Microsoft Windows, les pilotes sont extraits vers un lecteur USB interne appelé OEMDRV.
- l Dans le cas des système d'exploitation Red Hat Enterprise Linux 4.8, les pilotes sont extraits vers OEMDRV sous /oemdrv/\*.rpm. Installez manuellement les pilotes extraits, une fois l'installation terminée. Pour en savoir plus sur l'installation du matériel, voir Installation des pilotes pour les systèmes d'exploitation RHEL 4.8.

### <span id="page-23-3"></span>**Installation des pilotes pour les systèmes d'exploitation RHEL 4.8**

Pour installer les pilotes une fois le système d'exploitation RHEL 4.8 installé :

1. Utilisez la commande de montage du périphérique USB contenant les pilotes du système d'exploitation appelés OEMDRV.

mkdir OEMDRV

mount /dev/sdc1 /mnt/OEMDRV

<span id="page-24-0"></span>**REMARQUE :** chemin d'accès aux pilotes du système d'exploitation sur le lecteur OEMDRV :

/oemdrv/\*.rpm

2. Utilisez la commande rpm -Uvh \*. rpm pour installer les pilotes.

### **Insertion du support du système d'exploitation**

- 1. Selon le système d'exploitation ou l'option sélectionnée, effectuez l'une des actions suivantes :
	- l Si le système d'exploitation de la liste est sélectionné, insérez le support d'installation du système d'exploitation standard lorsque vous y êtes invité, puis cliquez sur **Suivant**. L'USC ou l'USC - LCE valide le support.

**REMARQUE :** l'USC ou l'USC - LCE fournit les pilotes au système d'exploitation via le répertoire OEMDRV.

l Si le système d'exploitation de la liste est sélectionné et que vous désirez installer un système d'exploitation personnalisé, insérez le support de système d'exploitation personnalisé incluant tous les composants du SE nécessaires, puis cliquez sur **Suivant**.

**REMARQUE :** l'USC ou l'USC - LCE fournit les pilotes au système d'exploitation personnalisé via le répertoire OEMDRV.

l Si l'option **Tout autre système d'exploitation** est sélectionnée, insérez le support d'installation du système d'exploitation incluant tous les composants du SE nécessaires, puis cliquez sur **Suivant**.

**REMARQUE :** l'USC ou l'USC - LCE ne fournit pas les pilotes extraits du répertoire OEMDRV au système d'exploitation.

- 2. Selon le support inséré, effectuez l'une des actions suivantes :
	- l Si le support d'installation du système d'exploitation standard est validé, poursuivez le processus d'installation. Sinon, insérez le support correct, puis cliquez sur **Suivant**.
	- l Si le support d'installation du système d'exploitation personnalisé est inséré et que le test de validation échoue, le message The selected media doesn't match the standard media certification of the OS <name of the selected operating systeme> (le support sélectionné ne correspond pas à la certification de support standard de l'ES <nom du système d'exploitation sélectionné>) apparaît. Cliquez sur **Oui** pour continuer ou **Non** pour insérer un support différent, puis réessayez.
	- l Si l'option **Tout autre système d'exploitation** est sélectionnée et que le support personnalisé est inséré. Cliquez sur **Suivant** pour continuer car l'USC ou l'USC LCE ne valide pas le support.

L'USC prend en charge les lecteurs optiques internes SATA et USB, et L'USC - LCE p**rend en charge les lecteurs optiques SATA et USB et les périphériques de**<br>support virtuel internes. Si le support d'installation est corrom

**Pour L'USC - LCE uniquement :** le média virtuel est pris en charge par le biais d'iDRAC. Voir le Guide d'utilisation du périphérique iDRAC de votre système pour<br>en savoir plus sur la configuration du média virtuel par le

## **Redémarrage du système.**

#### **Configuration requise**

Effectuez les étapes suivantes pour redémarrer le système :

Cliquez sur **Terminer** pour réamorcer le système et poursuivre l'installation du système d'exploitation. Au réamorçage, le système s'amorce à partir du support d'installation du système d'exploitation.

PRECAUTION : au début de l'installation de Windows Server® 2003, le programme d'installation détecte automatiquement la lettre de lecteur C<br>par défaut et l'attribue éventuellement au périphérique de stockage temporaire de **d'une partition système amorçable sous Windows au lecteur C.** 

## **Une fois les conditions requises remplies**

- l Lorsque le système se réamorce après que vous cliquez sur **Terminer**, un message peut vous demander d'appuyer sur une touche avant l'amorçage à partir du support d'installation du système d'exploitation. Si vous n'appuyez sur aucune touche, le système s'amorce à partir du disque dur et non du support d'installation du système d'exploitation.
- ⊥ Si l'installation du système d'exploitation est interrompue et si le système se réamorce avant la fin de l'installation, un message peut vous demander d'exploitation.<br>d'appuyer sur une touche pour effectuer l'amorçage à
- ⊥ Annulez l'installation du système d'exploitation en appuyant sur la touche <**F10**>. Le fait d'appuyer sur la touche <**F10> à n'importe quel moment au**<br>cours du processus d'installation ou lors du réamorçage entraîne la
- <span id="page-24-1"></span>l Une fois le système d'exploitation installé, vous ne pouvez pas mettre à jour l'USC ni l'USC - LCE en exécutant un progiciel DUP dans l'environnement du système d'exploitation au cours des 18 prochaines heures.

### <span id="page-25-0"></span>**Affectation d'une partition système amorçable sous Windows au lecteur C**

Une fois l'installation de la partie USC ou USC - LCE de Windows Server 2003 terminée, votre serveur se réamorce et entame la partie de l'installation en mode<br>texte. Au cours de cette phase, vous devrez peut-être effectuer

Si vous suivez ces instructions après l'installation de Windows Server 2003, la liste des partitions de lecteur existantes et/ou d'espace non partitionné disponible sur votre ordinateur vous est présentée.

1. Sélectionnez l'espace non partitionné, puis appuyez sur **<c>** pour créer une partition de disque dur. Suivez les instructions à l'écran pour créer une partition.

**REMARQUE :** la partition peut ne pas être énumérée en tant que lecteur **C**.

- 2. Sélectionnez la partition qui vient d'être créée, puis appuyez sur **<d>** pour supprimer la partition. Suivez les instructions à l'écran pour supprimer la partition.
- 3. Sélectionnez l'espace non partitionné à nouveau, puis appuyez sur **<c>** pour créer une partition de disque dur principale. La partition est maintenant énumérée en tant que lecteur **C**.
- 4. Suivez les instructions à l'écran pour créer une partition. Windows s'installe maintenant sur le lecteur **C**.

Pour en savoir plus sur l'attribution de la partition système amorçable sous Windows au lecteur **C**, voir le site **support.microsoft.com/kb/896536**.

## **Red Hat Enterprise Linux 4.8 sur un système incluant un contrôleur SAS7 (H200)**

Effectuez les étapes suivantes pour installer Red Hat Enterprise Linux 4.8 :

- 1. Copiez le fichier d'image du pilote (\*.**img** ou \*.**dd**) sur un lecteur USB. Indiquez l'emplacement du fichier d'image du pilote lorsque vous êtes invité à insérer une disquette de pilotes.
- 2. Sélectionnez Red Hat Enterprise Linux 4.8 sur l'écran **Déploiement du SE** de l'USC.
- 3. Après avoir redémarré l'USC à partir du CD/DVD d'installation du SE, entrez la commande suivante : > linux dd
- 4. Insérez le disque de mise à jour de pilote (DUD) lorsque vous y êtes invité et indiquez l'emplacement du lecteur USB, puis appuyez sur **<Entrée>**.
- 5. Terminez l'installation en suivant les instructions affichées par le programme d'installation.

# **Diagnostics du matériel**

## **Réalisation de diagnostics du matériel**

Pour lancer l'utilitaire de diagnostics du matériel, cliquez sur **Diagnostics du matériel** dans le volet de gauche, puis sur **Exécuter des diagnostics du matériel**<br>dans le volet de droite. Lorsque l'utilitaire de diagnosti

Vous devez redémarrer votre système pour quitter l'utilitaire de diagnostics du matériel et appuyer sur la touche **<F10>** pour entrer à nouveau dans l'USC ou l'USC - LCE.

Les résultats des tests de diagnostics s'affichent à l'écran, une fois les tests terminés. Les résultats du test décrivent les problèmes détectés. Servez-vous de ces informations pour rechercher des détails concernant la résolution de ce problème sur **support.dell.com**.

Si vous voulez quitter l'utilitaire **Hardware Diagnostics** (Diagnostics du matériel) appuyez sur la touche **<Échap>** ; le système redémarre alors.

## **Mise à jour de l'utilitaire de diagnostics du matériel**

## **Pour les systèmes prenant en charge l'USC**

Téléchargez le DUP (Dell Update Package) à partir du site **support.dell.com**. Exécutez le progiciel DUP en tant qu'exécutable dans le système d'exploitation installé.

### **Pour les systèmes prenant en charge l'USC - LCE**

Utilisez l'Assistant **Mise à jour de la plate-forme** [pour mettre à jour l'utilitaire de diagnostics du matériel. Voir Mise à jour de la plate](#page-26-2)-forme à l'aide de <u>l'Assistant Mise à jour de la plate-forme</u> pour en savoir plus. Alternativement, vous pouvez télécharger le DUP requis à partir du site s**upport dell com** puis le<br>lancer en tant que fichier exécutable sur le système d'exp

# <span id="page-26-1"></span><span id="page-26-0"></span>**Fonctionnalités uniques de l'USC et l'USC - LCE**

## <span id="page-26-2"></span>**Mise à jour de la plate-forme à l'aide de l'Assistant Mise à jour de la plate-forme**

Vous pouvez effectuer une mise à jour vers la dernière version de l'USC - LCE à l'aide de l'Assistant **Mise à jour de la plate-forme**. Il est recommandé d'exécuter régulièrement l'Assistant **Mise à jour de la plate-forme** pour accéder aux mises à jour dès qu'elles deviennent disponibles.

**REMARQUE** : créez un catalogue avec des DUP Linux lorsque vous utilisez une logithèque locale pour mettre à niveau la version USC-LCE 1.3 vers la<br>version 1.4. Dans le cas des améliorations de fonctionnalité USC - LCE 1.4,

## **Compatibilité des versions**

La compatibilité des versions garantit que seules sont installées les versions de Lifecycle Controller, du BIOS et d'iDRAC compatibles avec les composants du système. La console affichera les messages d'erreur qui surviendront au cours de mises à niveau à des versions supérieures ou inférieures vous informant de problèmes de compatibilité de divers composants.

## **Mise à jour DUP de composant unique**

Dans le cas de l'USC - LCE, le micrologiciel BIOS peut être mis à jour à l'aide de DUP individuels.

## **Affichage d'informations de version actuelle**

- 1. Amorcez votre système et appuyez sur la touche **<F10>** dans les 10 secondes qui suivent l'affichage du logo de Dell.
- 2. Cliquez sur **Platform Update** (Mise à jour de la plate-forme) dans le volet de gauche.
- 3. Cliquez sur **View Current Versions** (Afficher les versions actuelles) dans le volet de droite.

## **Lancement de l'Assistant Mise à jour de la plate-forme**

- 1. Amorcez votre système et appuyez sur la touche **<F10>** dans les 10 secondes qui suivent l'affichage du logo de Dell.
- 2. Cliquez sur **Platform Update** dans le volet de gauche.
- 3. Cliquez sur **Launch Platform Update** (Lancer la mise à jour de la plate- forme) dans le volet de droite.

## **Sélection de la méthode de téléchargement**

Vous pouvez télécharger les mises à jour depuis le serveur FTP de Dell à l'adresse **ftp.dell.com** à l'aide de l'Assistant **Mise à jour de la plate-forme** ou depuis un serveur FTP local, ou encore depuis un périphérique USB local ou le DVD de *mises à jour du serveur Dell*.

**REMARQUE :** veillez à ce que le fichier de catalogue et les DUP téléchargés depuis le site **ftp.dell.com** soient copiés dans le dossier racine de la source.

Pour activer des zones de texte ou des menus déroulants sur le **serveur FTP local** ou le serveur FTP Dell, **sur le périphérique USB et le partage de réseau,** sélectionnez les cases à cocher **du serveur FTP, Lecteur local ou Partage de réseau correspondantes**.

- 1. Sélectionnez l'une des options suivantes :
	- l **Serveur FTP**
	- l **Disque local**
	- l **Partage de réseau**

Serveur FTP

Sélectionnez **Serveur FTP** pour télécharger les mises à jour depuis le serveur FTP configuré à l'aide de l'Assistant **Mise à jour de la plate-**forme. Entrez<br>les informations appropriées conformément à la méthode que vous u

#### **Authentification FTP**

L'USC prend en charge l'ouverture de session anonyme en authentifiant le nom d'utilisateur vide, le mot de passe de votre choix et l'adresse de serveur<br>FTP avec les serveurs FTP afin de télécharger les informations du cata

Pour télécharger des mises à jour via un serveur proxy pour accéder au serveur FTP, vous devez indiquer :

- <span id="page-27-0"></span>¡ **l'adresse :** l'adresse IP du serveur FTP local ou **ftp.dell.com**.
- ¡ **le nom d'utilisateur** : le nom d'utilisateur utilisé pour accéder à l'emplacement FTP.
- ¡ **le mot de passe** : le mot de passe utilisé pour accéder à cet emplacement FTP.
- ¡ **Emplacement du catalogue ou chemin du progiciel de mise à jour** : l'emplacement/le sous-répertoire spécifique sur lequel se trouve le catalogue.
- **REMARQUE :** si le fichier du catalogue et le DUP sont téléchargés depuis le site **ftp.dell.com**, ne les copiez pas dans un sous-répertoire.
	- ¡ **le serveur proxy** : le nom d'hôte du serveur proxy ;
	- ¡ **le port proxy** : le numéro de port du serveur proxy ;
	- ¡ **le type de proxy** : le type de serveur proxy ; Les types de proxy HTTP et SOCKS 4 sont pris en charge par l'USC LCE.
	- ¡ **le nom d'utilisateur proxy** : le nom d'utilisateur requis pour l'authentification sur le serveur proxy ;
	- ¡ **le mot de passe proxy** : le mot de passe requis pour l'authentification sur le serveur proxy.
	- ¡ **Test de la connexion réseau** : pour vérifier si l'USC LCE peut se connecter à l'adresse IP fournie. Par défaut, il envoie un ping à la passerelle et à l'IP du serveur DNS ainsi qu'à tout hôte ou proxy IP.

*Lecteur local (CD/DVD/USB)*

Sélectionnez **Lecteur local** si vous accédez aux mises à jour depuis un périphérique USB local ou le DVD *Dell Server Updates*. Pour fournir le chemin d'accès aux mises à jour :

- a. Sélectionnez l'étiquette de volume dans le menu déroulant.
- b. Dans le champ **Emplacement du catalogue ou chemin vers le progiciel de mises à jour**, saisissez le nom du DUP (par exemple,<br>APP\_WIN\_RYYYZZZ.EXE) ainsi que le sous-répertoire, le cas échéant. Ou, si vous disposez du fich un nom de fichier, saisissez plutôt le type de sous- répertoire s'il en existe un.

**REMARQUE :** si le fichier du catalogue et le DUP sont téléchargés depuis le site **ftp.dell.com**, ne les copiez pas dans un sous-répertoire.

Voir [Configuration d'un périphérique USB local](#page-46-1) pour en savoir plus.

## *Partage de réseau*

Sélectionnez **Partage de réseau** si vous êtres en train d'accéder aux mises à jour à partir d'un dossier partagé ou d'un réseau partagé.

Pour effectuer une mise à jour à l'aide du Partage de réseau, sélectionnez **CIFS** ou **NFS**, puis saisissez les détails suivants :

#### **Pour CIFS**

- o **Nom de partage :** saisissez le chemin vers le dossier partagé sur lequel se trouve la logithèque. Par exemple, dans le cas d'un fichier de<br>catalogue, saisissez **\\xxx.xxx.xx.xx\Catalog**, puis saisissez **\\xxx.xxx.xx.xx\**
- ¡ **Domaine et nom d'utilisateur** : saisissez le bon domaine et le nom d'utilisateur requis pour se connecter au partage de réseau. Par exemple, **monDomaine\nom de connexion** et si aucun domaine n'existe, saisissez le nom de connexion.
- ¡ **Mot de passe** : saisissez le mot de passe correct.
- o **Emplacement de catalogue ou chemin vers le progiciel de mises à jour** : si vous disposez d'un DUP, saisissez<br>fi**rmware\APP\_WIN\_RYYYZZZ.EXE**, ou si vous disposez du fichier **catalog.gz,** il n'est pas nécessaire de saisir

**REMARQUE :** si le fichier du catalogue et le DUP sont téléchargés depuis le site **ftp.dell.com**, ne les copiez pas dans un sous-répertoire.

**Pour NFS**

- o **Nom de partage :** saisissez le chemin vers le dossier partagé sur lequel se trouve la logithèque. Par exemple, dans le cas d'un fichier de<br>catalogue, saisissez **\\xxx.xxx.xx.xx\Catalog**, puis saisissez **\\xxx.xxx.xx.xx\**
- ¡ **Emplacement de catalogue ou chemin d'accès au progiciel de mises à jour :** si vous disposez du DUP, saisissez **firmware\APP\_WIN\_RYYYZZZ.EXE**, ou si vous disposez du fichier **catalog.gz,** comme il n'est pas nécessaire de saisir le nom de fichier,<br>saisissez plutôt le sous-répertoire s'il en existe un.

**REMARQUE :** si le fichier du catalogue et le DUP sont téléchargés depuis le site **ftp.dell.com**, ne les copiez pas dans un sous-répertoire.

- 2. Cliquez sur **Test de la connexion réseau** pour vérifier si l'USC LCE peut se connecter à l'adresse IP fournie. Par défaut, il envoie un ping à la passerelle et à l'IP serveur DNS.
- 3. Cliquez sur **Suivant**.

## **Sélection et application des mises à jour**

L'écran **Sélectionner les mises à jour** affiche la liste des mises à jour disponibles.

<span id="page-28-0"></span>1. Cochez la case correspondant à chaque mise à jour que vous souhaitez appliquer au système. Les composants pour lesquels une mise à jour plus récente est disponible sont sélectionnés par défaut.

Si vous souhaitez comparer la version de la mise à jour à celle actuellement installée sur le système, comparez ces versions dans les champs **Actuel** et **Disponible**.

- l **Composant** : affiche les mises à jour disponibles. Cochez la case correspondant à chaque mise à jour que vous souhaitez appliquer.
- l **Actuel** : affiche la version du composant actuellement installée sur le système.
- l **Disponible** : affiche la version de la mise à jour disponible.
- 2. Cliquez sur **Appliquer**.

## **Une fois les conditions requises remplies**

- ⊥ Le système redémarre à la fin du processus de mise à jour. Lorsque vous appliquez plusieurs mises à jour, un réamorçage du système peut être requis<br>entre les différentes mises à jour. Dans ce cas, le système s'amorce di
- l Si la mise à jour du micrologiciel iDRAC est interrompue pour une raison quelconque, il se peut que vous deviez patienter jusqu'à 30 minutes avant de pouvoir lancer une autre mise à jour du micrologiciel.

#### **Important**

- ı L'USC-LCE ne prend pas en charge la mise à jour ni la restauration à une version antérieure de l'adaptateur PERC 5/E pour le stockage externe, de<br>L'adaptateur SAS 5i/R pour les bandes, des adaptateurs PERC S100 et PERC S
- ⊥ Une erreur **wrapper efi** de la carte réseau peut être affichée si vous essayez de mettre à jour la carte réseau à l'aide de la mise à jour de plate-forme<br>dans l'USC sans les dernières versions d'iDRAC et du BIOS. Effect assurer que cette erreur ne se reproduira pas.
- PRECAUTION : pendant l'utilisation de l'USC pour mettre à jour le progiciel de l'unité d'alimentation, le système s'arrête après la première tâche.<br>La mise à jour du progiciel de l'unité d'alimentation prend quelques minut

## **Mise à jour du micrologiciel du contrôleur RAID**

Pour mettre à jour le micrologiciel du contrôleur RAID, effectuez les étapes suivantes :

1. Cliquez sur **Mise à jour de la plate-forme dans le volet de gauche**.

Les options de mise à jour de la plate-forme s'affichent.

2. Sélectionnez l'option de logithèque et cliquez sur **Suivant**.

Les composants s'affichent avec les mises à jour de micrologiciel actuelles et disponibles.

3. Sélectionnez la carte de stockage et cliquez sur **Appliquer**.

Le processus de mise à jour est lancé et la mise à jour de micrologiciel est terminée.

# <span id="page-28-1"></span>**Restauration de versions précédentes du BIOS et du micrologiciel**

L'assistant **Restauration** permet de restaurer des versions précédentes du Bios et du micrologiciel.

### **Important**

Si vous n'avez mis à jour qu'une seule fois le BIOS ou le micrologiciel de votre système, la fonctionnalité de restauration vous offre la possibilité de revenir aux images du BIOS ou de micrologiciel installées en usine. Si vous avez mis à jour votre BIOS ou micrologiciel à plusieurs reprises, les images installées à l'usine<br>sont remplacées et vous n'avez plus la possibilité de les ré

## **Exécution de l'Assistant Restauration**

- 1. Amorcez votre système pour lancer l'USC LCE. Lorsque le logo Dell s'affiche, appuyez sur la touche **<F10>** dans les 10 secondes qui suivent.
- 2. Cliquez sur **Mise à jour de la plate-forme** dans le volet de gauche.

<span id="page-29-0"></span>3. Cliquez sur **Lancer la restauration de la plate-forme** dans le volet de droite.

### **Sélection et application des restaurations**

L'écran **Restauration de la plate-forme** affiche la liste des composants de restauration disponibles.

1. Cochez la case correspondant à chaque image de restauration que vous souhaitez appliquer au système.

Pour comparer la version de l'image de restauration à celle actuellement installée sur le système, utilisez les champs **Actuel** et **Précédent**.

- l **Composant** : affiche les mises à jour disponibles ; cochez la case correspondant à chaque mise à jour que vous souhaitez appliquer.
- l **Actuel** : affiche la version du composant actuellement installée sur le système.
- l **Précédent** : affiche la version de l'image de restauration.
- 2. Cliquez sur **Appliquer**.

### **Une fois les conditions requises remplies**

Le système redémarre à la fin du processus de mise à jour. Lorsque vous appliquez plusieurs mises à jour, un réamorçage du système peut être requis entre les différentes mises à jour. Dans ce cas, le système s'amorce directement sur l'USC - LCE et poursuit le processus de mise à jour. Il s'agit d'un processus de<br>mise à jour sans intervention de l'utilisateur.

## **Mise à jour des périphériques qui affectent les paramètres du module de plate- forme sécurisée**

Si la protection BitLocker est activée sur votre système, la mise à jour de certains composants exige un mot de passe de restauration ou l'insertion d'un lecteur Flash USB contenant une clé de restauration au prochain démarrage du système. Cette situation se produit uniquement si le paramètre de sécurité<br>TPM (Trusted Platform Module - Module de plate-forme sécurisée) est dé définition des paramètres TPM, voir le *Guide d'utilisation du BIOS* disponible à l'adresse **support.dell.com/manuals**.

Lorsque l'USC - LCE détecte que la sécurité TPM est définie sur **Activé avec les mesures de prédémarrage**, un message d'avertissement indiquant que certaines mises à jour exigent le mot de passe de restauration ou un lecteur Flash USB contenant la clé de restauration s'affiche. Le message d'avertissement<br>indique également les composants qui affectent la protection Bit

Vous pouvez choisir de ne pas mettre à jour ou de ne pas restaurer ces composants en naviguant vers l'écran **Sélectionner des mises à jour** et en décochant les cases correspondant aux composants.

# **Configuration de la sécurité physique**

Utilisez l'Assistant **Configuration de la sécurité physique** pour contrôler l'accès au panneau de configuration du système.

Pour lancer l'Assistant **Configuration de la sécurité physique** :

- 1. Cliquez sur **Configuration matérielle** dans le volet gauche.
- 2. Cliquez sur **Assistants de configuration** dans le volet droit.
- 3. Cliquez sur **Configuration de la sécurité physique** pour lancer l'Assistant.
- 4. Définissez l'**Accès au panneau de configuration du système** sur l'une des options suivantes :
	- 1 Désactivé : vous n'avez pas accès aux informations ni au contrôle autres que les informations affichées par le contrôleur de gestion et vous ne pouvez pas spécifier d'actions.
	- l **Afficher uniquement** : vous pouvez vous déplacer entre les écrans de données pour obtenir des informations via l'interface du panneau de configuration du système.
	- 1 Afficher et modifier : vous pouvez obtenir des informations et effectuer des modifications via l'interface du panneau de configuration du système.
- 5. Cliquez sur **Terminer** pour appliquer les modifications.

Pour revenir à l'écran **Assistants de configuration**, cliquez sur **Précédent**. Pour quitter l'Assistant, cliquez sur **Annuler**.

## **Configuration de la date/heure du système**

Utilisez l'Assistant **Configuration de la date/heure du système** pour définir la date et l'heure du système.

Pour lancer l'Assistant **Configuration de la date/heure du système** :

- <span id="page-30-0"></span>1. Cliquez sur **Configuration matérielle** dans le volet gauche.
- 2. Cliquez sur **Assistants de configuration** dans le volet droit.
- 3. Cliquez sur **Configuration de la date/heure du système** pour lancer l'Assistant.

La date et l'heure par défaut du système que l'USC - LCE affiche correspondent à la date et à l'heure indiquées par le BIOS du système.

- 4. Modifiez les valeurs de **date** et **heure système** (HH:MM:SS AM/PM) selon les besoins.
- 5. Cliquez sur **Terminer** pour appliquer les modifications.

Pour revenir à l'écran **Assistants de configuration**, cliquez sur **Précédent**. Pour quitter l'Assistant, cliquez sur **Annuler**.

# **Configuration d'iDRAC**

Utilisez l'Assistant **Configuration d'iDRAC** pour configurer et gérer les paramètres iDRAC.

Cet Assistant est similaire à l'utilitaire Configuration d'iDRAC dans l'opération du BIOS hérité. Utilisez l'Assistant pour configurer les paramètres iDRAC applicables au système, tels que le réseau local, les paramètres IP communs, IPv4, IPv6, les médias virtuels et la configuration utilisateur du réseau local.

Pour lancer l'Assistant **Configuration d'iDRAC** :

- 1. Cliquez sur **Configuration matérielle** dans le volet gauche.
- 2. Cliquez sur **Assistants de configuration** dans le volet droit.
- 3. Cliquez sur **Configuration d'iDRAC** pour lancer l'Assistant.

Les étapes suivantes de l'Assistant vous guident à travers la **Configuration d'iDRAC** :

- a. [Configuration LAN](#page-30-1)
- b. [Configuration LAN avancée](#page-31-1)
- c. [Configuration IP courante](#page-31-2)
- d. [Configuration IPv4](#page-31-3)
- e. [Configuration IPv6](#page-32-1)
- f. [Configuration des supports virtuels](#page-32-2)
- g. [Configuration de l'utilisateur du LAN](#page-33-1)
- h. [Confirmation](#page-33-2)

### <span id="page-30-1"></span>**Configuration LAN**

Affichez ou configurez le réseau local iDRAC, IPMI sur le LAN, l'adresse MAC et la sélection de carte réseau.

- l **Réseau local d'iDRAC** : active ou désactive la carte réseau d'iDRAC. La désactivation du réseau local d'iDRAC désactive les commandes restantes.
- 1 **IPMI sur le LAN** : active ou désactive les commandes IPMI (Intelligent Platform Management Interface Interface de gestion de plate-forme intelligente) sur le canal de réseau local d'iDRAC.
- l **Adresse MAC** : permet d'afficher l'adresse MAC (Media Access Control Contrôle d'accès aux média) qui identifie de manière unique chaque nud au sein d'un réseau (lecture seule).
- l **Sélection de carte réseau** : permet d'afficher ou de modifier le mode carte réseau à l'aide des options de mode suivantes :
	- o **Dédié** : cette option permet au périphérique d'accès à distance d'utiliser l'interface réseau dédiée disponible sur DRAC (Dell Remote Access<br>Controller Contrôleur d'accès à distance). Étant donné que cette interface D qu'elle achemine le trafic de gestion vers un réseau physique distinct, elle peut être séparée du trafic d'application.

**REMARQUE :** cette option est disponible uniquement si un contrôleur iDRAC6 Enterprise est présent sur le système.

- ¡ **Partagé avec basculement** : sélectionnez cette option pour partager l'interface réseau avec le système d'exploitation hôte. L'interface réseau du périphérique d'accès à distance est entièrement fonctionnelle quand le système d'exploitation hôte est configuré pour le regroupement de cartes<br>réseau. Le périphérique d'accès à distance reçoit les données via les LAN sur via le LOM 1. Si le LOM 1 échoue, le périphérique d'accès à distance bascule sur le LOM 2 pour transmettre toutes les données. Le périphérique<br>d'accès à distance continue d'utiliser le LOM 2 pour la transmission des donnée l'intégralité de la transmission des données sur le LOM 1.
- P**artagé avec basculement, LOM 2** : sélectionnez cette option pour partager l'interface réseau avec le système d'exploitation hôte. L'interface<br>réseau du périphérique d'accès à distance est entièrement fonctionnelle quand données via le LOM 2. Si le LOM 2 échoue, le périphérique d'accès à distance bascule sur le LOM 1 pour transmettre toutes les données.<br>Le périphérique d'accès à distance continue d'utiliser le LOM 1 pour la transmission de distance rebascule l'intégralité de la transmission des données sur le LOM 2. Si un LOM échoue mais est restauré ultérieurement, vous pouvez

rétablir manuellement les paramètres LOM d'origine en modifiant la sélection de carte réseau via l'Assistant **Configuration matérielle d'iDRAC**.

<span id="page-31-0"></span>¡ **Partagé avec basculement, Tous les LOM** : sélectionnez cette option pour partager l'interface réseau avec le système d'exploitation hôte. L'interface réseau du périphérique d'accès à distance est entièrement fonctionnelle quand le système d'exploitation hôte est configuré pour le<br>regroupement de cartes réseau. Le périphérique d'accès à distance reçoit des do données seulement via la carte réseau 1. Si la carte réseau 1 échoue, le périphérique d'accès à distance transmet les données sur la carte<br>réseau 2. Si la carte réseau 2 échoue, le périphérique d'accès à distance transmet le périphérique d'accès à distance transmet les données sur la carte réseau 4. Si la carte réseau 4 échoue, le périphérique d'accès à distance rebascule l'intégralité de la transmission des données sur la carte réseau 1, mais uniquement si l'échec initial la carte réseau 1 a été corrigé.

**REMARQUE :** l'option **Partagé avec basculement - Tous les LOM** peut ne pas être disponible sur le contrôleur iDRAC6 Enterprise.

## <span id="page-31-1"></span>**Configuration LAN avancée**

- 1. Définissez des attributs supplémentaires pour le réseau local virtuel, l'ID VLAN, la priorité VLAN, la négociation automatique, la vitesse du réseau local et le duplex du réseau local.
	- r **Réseau local virtuel** : active ou désactive le mode de fonctionnement et les paramètres VLAN. Lorsque le réseau local virtuel est activé, seul le<br>trafic d'ID VLAN correspondant est accepté. Lorsqu'il est désactivé, l'ID les valeurs présentes pour ces paramètres sont ignorées.
	- l **ID VLAN** : définit la valeur de l'ID VLAN. Les valeurs autorisées sont comprises entre 1 et 4094, selon la norme IEEE 801.1g.
	- l **Priorité du réseau local virtuel** : définit la valeur de la priorité de l'ID VLAN. Les valeurs autorisées sont comprises entre 0 et 7, selon la norme IEEE 801.11g.
	- l **Négociation automatique** : active ou désactive la fonctionnalité de négociation automatique. Lorsque la négociation automatique est activée, elle détermine si l'iDRAC définit automatiquement les valeurs du **mode duplex** et de **vitesse du réseau** en communiquant avec le routeur ou le concentrateur le plus proche. Lorsque la négociation automatique est désactivée, vous devez définir manuellement les valeurs du **mode duplex** et de **vitesse du réseau**.
	- r **Vitesse du réseau local** : configure la vitesse du réseau sur 100 Mb ou 10 Mb de manière à la faire correspondre à l'environnement réseau de<br>I'utilisateur. Cette option n'est pas disponible si l'option **Négociation auto**
	- l **Duplex du réseau local** : configure le mode duplex sur **Intégral** ou **Semi** pour le faire correspondre à l'environnement réseau de l'utilisateur. Cette option n'est pas disponible si l'option **Négociation automatique** est définie sur **Activée**.
- 2. Cliquez sur **OK** pour enregistrer vos paramètres et revenir au menu **Configuration du réseau local**.
- 3. Cliquez sur **Suivant** pour passer à la section suivante.

### <span id="page-31-2"></span>**Configuration IP courante**

Enregistrez le nom d'iDRAC, définissez le nom de domaine à partir du protocole DHCP et spécifiez la chaîne de nom de domaine et de nom d'hôte.

- l **Enregistrer le nom d'iDRAC** : si cette option est définie sur **Oui**, le nom d'iDRAC est enregistré auprès du DNS (Domain Name System Système de noms de domaine). Si elle est définie sur **Non**, aucun enregistrement n'est effectué.
- ⊥ Nom d'IDRAC : permet d'afficher ou de modifier le nom d'iDRAC à utiliser lors de l'enregistrement auprès du DNS. La chaîne Nom d'IDRAC peut contenir<br>jusqu'à 63 caractères ASCII imprimables. Vous pouvez modifier la chaîn
- 1 **Nom de domaine à partir du protocole DHCP** : si cette option est définie sur Oui, l'iDRAC acquiert le nom de domaine à partir du serveur DHCP<br>Dynamic Host Configuration Protocol Protocole de configuration dynamique de domaine manuellement.
- ⊥ Nom de domaine : permet d'afficher ou de modifier le nom de domaine iDRAC à utiliser s'il n'a pas été acquis auprès du protocole DHCP. Vous pouvez<br>spécifier un nom de domaine lorsque l'option **Nom de domaine à partir du**
- l **Chaîne du nom d'hôte** : permet de spécifier ou de modifier le nom d'hôte associé à l'iDRAC. Les informations contenues dans ce champ sont effacées si les valeurs par défaut d'origine de l'iDRAC sont rétablies ou si le micrologiciel iDRAC est mis à jour. La chaîne **Nom d'hôte** peut contenir jusqu'à 62<br>caractères ASCII imprimables.

<span id="page-31-3"></span>Cliquez sur **Suivant** pour passer à la section suivante.

### **Configuration IPv4**

Activez ou désactivez IPv4, et définissez les valeurs de la clé de cryptage RMCP+, de la source d'adresse IP, du masque de sous-réseau, de la passerelle par défaut et du serveur DNS.

- l **IPv4** : active ou désactive la prise en charge du protocole IPv4 du NIC iDRAC. La désactivation du protocole IPv4 désactive les commandes restantes.
- l **Clé de cryptage RMCP+** : configure la clé de cryptage RMCP+ à l'aide de chiffres hexadécimaux compris entre 0 et 40 (aucun blanc n'est autorisé). Le paramètre par défaut est tous des zéros (0).
- l **Source d'adresse IP** : active ou désactive la capacité de la carte réseau iDRAC à acquérir une adresse IPv4 auprès du serveur DHCP ; désactive ou active l'**adresse IP Ethernet**, le **masque de sous-réseau** et les commandes de la **passerelle par défaut**.
- l **Adresse IP Ethernet** : vous permet de spécifier ou de modifier une adresse IPv4 statique pour la carte réseau iDRAC. L'adresse IP que vous entrez dans le champ **Adresse IP Ethernet est réservée et utilisée uniquement lorsque le protocole DHCP ne parvient pas à résoudre ni à attribuer une<br>adresse IP disponible. La valeur maximale du champ <b>Adresse IP Ethernet** est 25
- l **Masque de sous-réseau** : permet de spécifier ou de modifier le masque de sous-réseau statique pour la carte réseau iDRAC. Le masque de sousréseau définit les positions de bits significatifs dans l'adresse IPv4. La chaîne **Masque de sous-réseau** doit avoir la forme d'un masque de réseau où les<br>bits les plus significatifs sont tous des uns (1) avec une transiti

255.255.255.0. La valeur maximale du champ **Masque de sous-réseau** est 255.255.255.255.

- <span id="page-32-0"></span>l **Passerelle par défaut** : permet de spécifier ou de modifier la passerelle par défaut IPv4 statique de la carte réseau iDRAC. Les requêtes qui ne re résolues localement sont acheminées vers cette adresse. La valeur maximale du champ **Passerelle par défaut** est 255.255.255.255.
- D**btenir les serveurs DNS auprès du protocole DHCP** : si cette option est définie sur Oui, le NIC IDRAC acquiert les informations du serveur DNS<br>auprès du serveur DHCP et désactive les commandes Serveur DNS 1 et Serveur DN informations du serveur DNS auprès du serveur DHCP, ce qui vous oblige à définir manuellement les champs **Serveur DNS 1** et **Serveur DNS 2**.
- l **Serveur DNS 1** : permet de spécifier ou de modifier l'adresse IPv4 statique d'un serveur DNS principal. Cette adresse IPv4 est celle d'un serveur DNS utilisé en vue de la résolution d'adresses de nom vers IPv4. La valeur maximale du champ **Serveur DNS 1** est 255.255.255.255.
- serveur DNS 2 : permet de spécifier ou de modifier l'adresse IPv4 statique d'un serveur DNS secondaire. En cas de non génération de résultats par le<br>serveur DNS 1, l'adresse IPv4 du **Serveur DNS 2 f**ait office de sauvegard limité à une valeur maximale de 255.255.255.255.

<span id="page-32-1"></span>Cliquez sur **Suivant** pour passer à la section suivante.

### **Configuration IPv6**

Définissez les valeurs du protocole IPv6, de la source d'adresse IP, de l'adresse IP Ethernet, de l'adresse IPv6, de la longueur de préfixe, de la passerelle par défaut et du serveur DNS.

- l **IPv6** : active ou désactive la prise en charge du protocole IPv6 de la carte réseau iDRAC. La désactivation du protocole IPv6 désactive les commandes restantes.
- l **Source d'adresse IP** : active ou désactive la capacité de la carte réseau iDRAC à acquérir une adresse IPv6 auprès du serveur DHCP. La désactivation de la **source d'adresse IP** désactive l'**adresse IP Ethernet**, la **longueur de préfixe** et les commandes de la **passerelle par défaut**.
- ⊥ Adresse IP Ethernet : permet de spécifier ou de modifier l'adresse IPv6 statique de la carte réseau iDRAC lorsqu'elle n'est pas fournie par le protocole<br>DHCP. La valeur maximale de ce champ est FFFF:FFFF:FFFF:FFFF:FFFF: (::1/128) ne sont pas des adresses valides pour l'adresse IP Ethernet et/ou les autres champs d'adresse décrits dans cette section.

Formats d'adresse IPv6 pris en charge :

- X:X:X:X:X:X:X:X:X : dans ce format de prédilection, X représente les valeurs hexadécimales des huit portions de 16 bits de l'adresse. Vous pouvez<br>omettre les zéros non significatifs dans les champs individuels, mais vou
- o :: (deux caractères deux-points) : grâce à ce format, vous pouvez représenter une chaîne de champs de zéros contigus au format de<br>prédilection. Les « :: » peuvent uniquement apparaître à une seule reprise dans l'adresse. représenter des adresses non spécifiées (0:0:0:0:0:0:0:0).
- x**:x:x:x:x:d.d.d.d** : ce format s'avère parfois plus pratique lorsque vous êtes confronté à un environnement mixte de nuds IPv4 et IPv6. Dans<br>ce format, **x** représente les valeurs hexadécimales des six portions de 16 bits quatre portions de 8 bits d'ordre bas de l'adresse (représentation IPv4 standard).
- 128 au **Longueur de préfixe** : permet de spécifier ou de modifier le nombre de bits significatifs dans l'adresse IPv6 à utiliser en tant que préfixe (128 au<br>maximum). Le nombre de bits de la longueur de préfixe dans l'adre appartient. Plus le nombre défini de bits significatifs est élevé, plus le nombre d'adresses IPv6 disponibles sur le réseau avec le préfixe spécifié est restreint.
- l **Passerelle par défaut** : permet de spécifier ou de modifier la passerelle par défaut IPv6 statique de la carte réseau iDRAC lorsqu'elle n'est pas fournie par le protocole DHCP. Il s'agit de l'adresse qui sert à acheminer les requêtes lorsqu'elles ne peuvent pas être résolues localement. La valeur maximale<br>du champ **Passerelle par défaut** est FFFF:FFFF:FFFF:FFFF:FFFF:FFFF:FF
- I **Obtenir les serveurs DNS auprès du protocole DHCP** : si cette option est définie sur Oui, la carte réseau iDRAC acquiert les informations du serveur<br>DNS (Domain Name System Système de noms de domaine) auprès du serveu elle est définie sur **Non,** la carte réseau iDRAC n'acquiert pas les informations du serveur DNS auprès du serveur DHCP, ce qui vous oblige à spécifier<br>manuellement les champs **Serveur DNS 1** et **Serveur DNS 2**.
- ı Serveur DNS 1 : vous permet de spécifier ou de modifier l'adresse IPv6 statique d'un serveur DNS principal lorsqu'elle n'est pas fournie par le protocole<br>DHCP. La valeur maximale du champ **Serveur DNS 1 est** FFFF:FFFF:F
- l **Serveur DNS 2** : vous permet de spécifier ou de modifier l'adresse IPv6 statique d'un serveur DNS secondaire lorsqu'elle n'est pas fournie par le protocole DHCP. En cas de non génération de résultats par le serveur DNS 1, l'adresse IPv6 du Serveur DNS 2 fait office de serveur DNS de sauvegarde<br>utilisé en vue de la résolution d'adresses de nom vers IPv6. La valeur ma

<span id="page-32-2"></span>Cliquez sur **Suivant** pour passer à la section suivante.

### **Configuration des supports virtuels**

Utilisez cette fonctionnalité pour définir les modes de commande sur les périphériques de support virtuel disponibles. Le support virtuel est disponible uniquement si le système comprend iDRAC 6 Enterprise.

Voir le *Guide d'utilisation d'Integrated Dell Remote Access Controller 6 (iDRAC6)* disponible à l'adresse **support.dell.com/manuals** pour en savoir plus sur les périphériques de support virtuel pris en charge.

Définissez les modes de commande suivants à l'aide de la configuration de support virtuel :

- I **Connecté** : les périphériques de support virtuel sont disponibles pour une utilisation dans l'environnement d'exploitation actuel. Le média virtuel permet<br>à une image de disquette, à un lecteur de disquette ou à un lect comme si l'image de disquette ou le lecteur était présent (connecté ou déconnecté) sur le système local.
- l **Déconnecté** : accès impossible aux périphériques de support virtuel.
- l **Connecté automatiquement** : les périphériques de support virtuel sont automatiquement adressés au serveur chaque fois que l'utilisateur se connecte physiquement à un support.

Cliquez sur **Suivant** pour passer à la section suivante.

## <span id="page-33-1"></span><span id="page-33-0"></span>**Configuration de l'utilisateur du LAN**

Définit l'accès aux comptes, les attributs liés aux comptes et l'authentification de carte intelligente à l'aide de l'une des méthodes suivantes :

- 1 **Détection automatique** : active ou désactive la détection automatique.
- l **Adresse du serveur de provisionnement** : permet d'entrer l'adresse du serveur de provisionnement ; les formats d'adresse valides sont IPv4, IPv6 ou le nom d'hôte du serveur de provisionnement.

Les critères d'adresse du serveur de provisionnement sont les suivants :

- ¡ Une liste des adresses IP et/ou des noms d'hôte et des ports séparés par des virgules.
- ¡ Le nom d'hôte peut être complet.
- ¡ L'adresse IPv4 : débute par « (` et se termine par `) » lorsqu'elle est spécifiée en même temps qu'un nom d'hôte.
- ¡ Chaque adresse IP ou nom d'hôte peut être suivi optionnellement d'un « : » et d'un numéro de port.
- ¡ Exemples de chaînes de caractères valides : nom d'hôte, nom d'hôte.domaine.com
- l **Accès au compte** : active ou désactive l'accès au compte. La désactivation de l'accès au compte désactive tous les autres champs de l'écran **Configuration utilisateur du réseau LAN**.
- l **Nom d'utilisateur du compte** : permet de modifier un nom d'utilisateur d'iDRAC. Le champ **Nom d'utilisateur du compte** accepte un maximum de 16 caractères ASCII imprimables.
- ⊥ Mot de passe : permet à un administrateur de spécifier ou de modifier le mot de passe de l'utilisateur d'iDRAC. La chaîne Mot de passe est cryptée et<br>ne peut pas être vue ni affichée une fois cette propriété définie. Le
- l **Confirmer le mot de passe** : entrez à nouveau le mot de passe de l'utilisateur d'iDRAC pour confirmation.
- l **Privilège du compte** : attribue le privilège maximal de l'utilisateur sur le canal du réseau local IPMI à l'un des groupes d'utilisateurs suivants : Administrateur, Opérateur, Utilisateur ou Aucun accès.
	- Privilèges de l'**Administrateur** : ouverture de session iDRAC, configuration d'iDRAC, configuration des utilisateurs, effacement des journaux,<br>exécution des commandes de contrôle du serveur, accès à la redirection de co commandes de diagnostic
	- ¡ Privilège de l'**Opérateur** : ouverture de session iDRAC, configuration d'iDRAC, configuration des utilisateurs, exécution des commandes de contrôle du serveur, accès à la redirection de console, accès aux supports virtuels, test des alertes, exécution des commandes de diagnostic
	- ¡ Privilèges de l'**Utilisateur** : ouverture de session iDRAC
	- ¡ **Aucun accès** : aucun privilège n'est attribué
- ⊥ **Authentification par carte à puce** : active ou désactive l'authentification par carte à puce dans le cadre de l'ouverture de session iDRAC. Si elle est<br>activée, une carte à puce doit être installée pour permettre l'acc
	- ¡ **Activé** : l'activation de l'ouverture de session par carte à puce désactive toutes les interfaces hors bande de ligne de commande, y compris SSM, Telnet, série, RACADM distant et IPMI sur le LAN.
	- **Désactivé** : lors des ouvertures de session suivantes depuis l'interface utilisateur graphique (IUG), la page d'ouverture de session standard<br>s'affiche. Toutes les interfaces hors bande de ligne de commande, y compris définies sur leurs états par défaut.
	- **Activé avec RACADM :** l'activation de l'ouverture de session par carte à puce avec RACADM désactive toutes les interfaces hors bande de ligne<br>de commande, y compris SSM, Telnet, série, RACADM distant et IPMI sur le LAN

Cliquez sur **Suivant** pour passer à la section suivante.

## **Récapitulatif**

Affiche le récapitulatif des modifications apportées à la configuration d'iDRAC.

Cliquez sur **Appliquer** pour passer à la section suivante.

### <span id="page-33-2"></span>**Confirmation**

Confirmez les modifications que vous avez apportées en affichant l'écran **Récapitulatif**. Vous pouvez appliquer les modifications ou annuler toutes les<br>modifications et quitter l'Assistant **Configuration d'IDRAC. Si vous a** l'enregistrement de vos modifications. Lorsque l'opération est terminée, un écran final **Confirmation** indiquant si les modifications ont été appliquées avec succès, sont restées inchangées ou ont échoué s'affiche.

Cliquez sur **Terminer** pour enregistrer vos paramètres et revenir à l'écran des principaux assistants.

# **Configuration RAID**

Si votre système est doté d'un ou de plusieurs contrôleur(s) RAID PERC pris en charge avec le micrologiciel PERC 6.1 ou une version ultérieure ou est doté de (s) contrôleur(s) RAID SAS, vous avez la possibilité d'utiliser l'Assistant **Configuration RAID** pour configurer un disque virtuel en tant que périphérique<br>d'amorçage.

### <span id="page-34-4"></span>**Important**

- l Pour les contrôleurs S100 /S300, vous ne pouvez pas créer de disques virtuels à l'aide de l'Assistant **Configuration du RAID** dans l'USC LCE. Pour créer le RAID, utilisez les utilitaires du contrôleur en appuyant sur les touches **<Ctrl><R>** lorsque vous y êtes invité lors du démarrage du système.
- l L'USC peut afficher trois contrôleurs de stockage uniquement pour une configuration RAID sur la console.
- l S'il existe des cartes contrôleur de stockage internes, aucune carte externe ne peut être configurée. Si aucune carte interne n'est présente, des cartes externes peuvent être configurée

Pour lancer l'Assistant **Configuration RAID** :

- 1. Cliquez sur **Configuration matérielle** dans le volet gauche.
- 2. Cliquez sur **Assistants de configuration** dans le volet droit.
- 3. Cliquez sur **Configuration RAID** pour lancer l'Assistant.

Les étapes suivantes vous guident dans l'Assistant **Configuration RAID** :

- a. [Afficher la configuration actuelle](#page-34-0)
- b. [Sélectionner le contrôleur RAID](#page-34-1)
- c. [Configuration étrangère détectée](#page-34-2)
- d. [Sélectionner l'Assistant rapide ou avancé](#page-34-3)
- e. [Sélectionner les paramètres de base](#page-35-0)
- f. [Pour l'Assistant rapide uniquement : Attribuer un disque de secours](#page-35-1)
- g. [Pour l'Assistant rapide uniquement : Passer en revue le récapitulatif](#page-35-2)
- h. [Pour l'Assistant avancé uniquement](#page-36-0)  Sélectionner les disques physiques
- i. [Pour l'Assistant avancé uniquement : Paramètres supplémentaires](#page-36-1)
- j. [Pour l'Assistant avancé uniquement : Passer en revue le résumé](#page-36-2)

## <span id="page-34-0"></span>**Afficher la configuration actuelle**

L'écran **Afficher la configuration actuelle** affiche les attributs des disques virtuels (le cas échéant) déjà configurés sur les contrôleurs RAID pris en charge connectés au système. Deux options s'offrent à vous

- l Accepter les disques virtuels existants sans effectuer de modifications. Pour sélectionner cette option, cliquez sur **Précédent**. Si vous avez l'intention<br>d'installer le système d'exploitation sur un disque virtuel exist
- 1 Supprimer tous les disques virtuels existants et utiliser l'Assistant **Configuration RAID** pour créer un nouveau disque virtuel unique à utiliser en tant<br>que nouveau périphérique d'amorçage. Pour sélectionner cette opt
	- **REMARQUE :** RAID 0 ne fournit aucune redondance des données. Les autres niveaux de RAID fournissent la redondance des données et peuvent vous permettre de reconstruire les données en cas de défaillance du disque.

## <span id="page-34-1"></span>**Sélectionner le contrôleur RAID**

L'écran **Sélectionner le contrôleur RAID** affiche tous les contrôleurs RAID pris en charge connectés au système. Sélectionnez le contrôleur RAID sur lequel vous souhaitez créer le disque virtuel, puis cliquez sur **Suivant**.

## <span id="page-34-2"></span>**Configuration étrangère détectée**

L'écran **Configuration étrangère détectée** s'affiche uniquement si une configuration étrangère réside sur le contrôleur RAID sélectionné.

Une configuration étrangère est un ensemble de disques physiques contenant une configuration du RAID ayant été introduite au système mais n'étant pas<br>encore gérée par le contrôleur RAID auquel elle est connectée. Vous pouv d'un contrôleur RAID d'un autre système vers le contrôleur RAID du système actuel.

Deux options s'offrent à vous : **Ignorer la configuration étrangère** et **Effacer la configuration étrangère**.

- ⊥ Si la configuration étrangère contient des données que vous souhaitez conserver, sélectionnez **Ignorer la configuration étrangère**. Si vous<br>Sélectionnez cette option, l'espace disque contenant la configuration étrangère
- l Pour supprimer toutes les données présentes sur les disques physiques contenant la configuration étrangère, sélectionnez **Effacer la configuration étrangère**. Cette option libère l'espace disque contenant la configuration étrangère et le rend disponible afin que vous puissiez l'utiliser sur un nouveau disque virtuel.

<span id="page-34-3"></span>Cliquez sur **Suivant** après avoir effectué votre sélection.

## **Sélectionner l'Assistant rapide ou avancé**

- <span id="page-35-3"></span>l Créez un disque virtuel à l'aide de l'**Assistant rapide** ou de l'**Assistant avancé**.
- l L'**Assistant rapide** vous permet de sélectionner le niveau de RAID uniquement. Ensuite, l'**Assistant rapide** sélectionne pour l'utilisateur une configuration de disque virtuel qui implémente le niveau de RAID sélectionné et vous permet éventuellement d'attribuer un disque de secours.<br>Sélectionnez **Assistant rapide** pour créer rapidement un disque virtuel en utilis tous les contrôleurs.

**REMARQUE :** si les disques physiques disponibles utilisent à la fois les protocoles SAS (Serial Attached SCSI) et SATA (Serial ATA), Dell vous recommande d'utiliser l'**Assistant avancé**.

l L'**Assistant avancé** vous permet de spécifier le protocole à utiliser lors de la création du pool de disques pour les disques virtuels. Un pool de disques est un regroupement logique de disques connectés à un contrôleur RAID sur lequel un ou plusieurs disques virtuels peuvent être créés. Outre le niveau<br>de RAID, l'**Assistant avancé** vous offre davantage de souplesse en matiè règles de cache et d'autres attributs de disque virtuel. Sélectionnez **Assistant avancé** pour spécifier tous les paramètres du disque virtuel.

**REMARQUE :** il est recommandé de bien se familiariser avec les concepts RAID et la configuration matérielle avant d'utiliser l'**Assistant avancé**.

<span id="page-35-0"></span>Cliquez sur **Suivant** après avoir effectué votre sélection.

## **Sélectionner les paramètres de base**

Sélectionnez le type de RAID du disque virtuel dans le menu déroulant **Niveau** de RAID :

- ⊥ **RAID 0** : segmente les données sur les disques physiques. Le RAID 0 ne conserve pas les données redondantes. En cas de défaillance d'un disque<br>physique sur un disque virtuel RAID 0, aucune méthode n'existe pour recréer
- RAID 1 : met en miroir ou duplique les données d'un disque physique vers un autre. En cas de défaillance d'un disque physique, les données peuvent<br>être recréées à l'aide des données issues de l'autre côté du miroir. Le RAI moyennes avec une redondance des données satisfaisante.
- ⊥ RAID 5 : segmente les données sur les disques physiques et utilise les informations de parité pour conserver les données redondantes. En cas de<br>défaillance d'un disque physique, les données peuvent être recréées à l'aid
- RAID 6 : segmente les données sur les disques physiques et utilise deux ensembles d'informations de parité pour la redondance des données<br>supplémentaires. En cas de défaillance d'un ou de deux disques physiques, les donnée RAID 6 offre de meilleures performances de redondance des données et de lecture mais des performances d'écriture amoindries avec une redondance des données très satisfaisante.
- l **RAID 10** : combine les disques physiques mis en miroir avec la segmentation des données. En cas de défaillance d'un disque physique, les données peuvent être recréées à l'aide des données mises en miroir. Le RAID 10 offre de bonnes performances de lecture et d'écriture avec une redondance des données satisfaisante.
- RAID 50 : une matrice à double niveau qui utilise plusieurs ensembles de RAID 5 au sein d'une matrice unique. Une défaillance du disque physique (physique physique physique (unique peut se produire au sein de chaque RAID 5 d'écriture du RAID 50 ont été améliorées, lorsqu'un disque physique subit une défaillance et qu'une reconstruction est effectuée, les performances sont<br>amoindries, l'accès aux données/programme est ralenti et les vitesses
- RAID 60 : associe la segmentation directe au niveau du bloc du RAID 0 à la parité double distribuée du RAID 6.<br>disques physiques pour utiliser le RAID 60. Étant donné que le RAID 60 s'articule autour du RAID 6, deux disque

**REMARQUE :** la taille du disque virtuel est automatiquement calculée et affichée dans le champ **Taille**. Vous ne pouvez pas modifier la taille du disque virtuel. La taille de disque peut être affichée incorrectement après la configuration du RAID pour un contrôleur SAS 6/iR.

Si vous utilisez l'**Assistant rapide**, passez à [Pour l'Assistant rapide uniquement : Attribuer un disque de secours](#page-35-1).

<span id="page-35-1"></span>Si vous utilisez l'**Assistant avancé**, cliquez sur **Suivant** et passez à [Pour l'Assistant avancé uniquement](#page-36-0) - Sélectionner les disques physiques.

## **Pour l'Assistant rapide uniquement : Attribuer un disque de secours**

Un disque de secours est un disque physique de sauvegarde inutilisé pouvant servir à recréer les données à partir d'un disque virtuel redondant. Un disque de secours peut être utilisé uniquement avec un niveau de RAID redondant. Les disques de secours ont également des exigences relatives à la taille du<br>disque physique. Le disque de secours doit être aussi volumineux, voire

Pour attribuer un disque de secours au disque virtuel :

- 1. Sélectionnez la case **Attribuer un disque de secours** ou laissez la case désactivée.
- 2. Cliquez sur **Suivant** pour passer à la section suivante.

## <span id="page-35-2"></span>**Pour l'Assistant rapide uniquement : Passer en revue le récapitulatif**

Passez en revue les attributs du disque virtuel que vous avez sélectionnés avant de créer un disque virtuel.

#### <span id="page-36-3"></span>**PRÉCAUTION : un simple clic sur le bouton Terminer supprime tous vos disques virtuels existants, à l'exception des configurations étrangères**   $\wedge$ **spécifiées qui seront conservées. Toutes les données résidant sur les disques virtuels supprimés seront perdues.**

Cliquez sur **Terminer** pour créer un disque virtuel avec les attributs affichés.

 $\bigcap$ 

Pour revenir à un écran précédent pour passer en revue ou modifier vos sélections, cliquez sur **Précédent**. Pour quitter l'Assistant sans apporter de<br>modifications, cliquez sur **Annuler.** Si vous souhaitez obtenir davantag l'**Assistant avancé** pour créer le disque virtuel.

## <span id="page-36-0"></span>**Pour l'Assistant avancé uniquement - Sélectionner les disques physiques**

Utilisez l'écran **Sélectionner les disques physiques** pour sélectionner les disques physiques à utiliser pour le disque virtuel. Le nombre de disques physiques requis pour le disque virtuel varie en fonction du niveau de RAID. Le nombre minimal et le nombre maximal de disques physiques requis pour le niveau de RAID s'affichent à l'écran.

- l Sélectionnez le protocole du pool de disques dans le menu déroulant Protocole : SAS (Serial Attached SCSI) ou SATA (Serial ATA). Les disques SAS<br>sont utilisés pour des performances élevées, tandis que les disques SATA co utilisée pour implémenter le RAID.
- l Sélectionnez le type de média du pool de disques dans le menu déroulant **Type de support : Disques durs (HDD)** ou **Disques électroniques (SSD)**.<br>Les disques durs utilisent le support magnétique rotatif traditionnel en vu implémentent la mémoire Flash en vue du stockage des données.
- l Sélectionnez la longueur de répartition dans le menu déroulant **Sélectionner la longueur de répartition**. La valeur de la longueur de répartition se<br>réfère au nombre de disques physiques inclus dans chaque répartition. L 60. Le menu déroulant **Sélectionner la longueur de répartition** est activé uniquement si l'utilisateur a sélectionné le RAID 10, le RAID 50 ou le RAID 60.
- ⊥ Sélectionnez les disques physiques en cochant les cases situées au bas de l'écran. Les disques physiques que vous avez sélectionnés doivent<br>Satisfaire aux exigences du niveau de RAID et de longueur de répartition. Pour

<span id="page-36-1"></span>Cliquez sur **Suivant** après avoir effectué vos sélections.

### **Pour l'Assistant avancé uniquement : Paramètres supplémentaires**

Utilisez l'écran **Paramètres supplémentaires** pour spécifier les règles de cache et la taille du segment de bande. Vous pouvez également attribuer un disque de secours au disque virtuel.

- ⊥ Sélectionnez la taille du segment de bande dans le menu déroulant **Taille du segment de bande**. La taille du segment de bande est la quantité<br>d'espace disque que consomme une bande sur chaque disque physique de la bande
- l Sélectionnez les règles de lecture dans le menu déroulant **Règles de lecture**.
	- ¡ **Lecture anticipée** : le contrôleur lit les secteurs séquentiels du disque virtuel lors de la recherche des données. La règle Lecture anticipée peut améliorer les performances du système si les données sont écrites sur les secteurs séquentiels du disque virtuel.
	- **Pas de lecture anticipée** : le contrôleur n'utilise pas la règle Lecture anticipée. La règle Pas de lecture anticipée peut améliorer les performances<br>du système si les données sont aléatoires et ne sont pas écrites sur
	- o **Lecture anticipée adaptative** : le contrôleur implémente la règle Lecture anticipée uniquement si les requêtes de lecture les plus récentes ont<br>accédé aux secteurs séquentiels du disque. Si les requêtes de lecture récen alors la règle Pas de lecture anticipée.
- l Sélectionnez les règles d'écriture dans le menu déroulant **Règles d'écriture**.
	- ¡ **Écriture immédiate** : le contrôleur envoie un signal d'achèvement de requête d'écriture uniquement lorsque les données ont été écrites sur le disque. La règle Écriture immédiate offre une meilleure sécurité des données que la règle Écriture différée car le système part du principe que les données sont disponibles uniquement lorsqu'elles ont été écrites sur le disque.
	- **Ecriture différée** : le contrôleur envoie un signal d'achèvement de requête d'écriture dès que les données se trouvent dans le cache du<br>contrôleur, mais n'ont pas encore été écrites sur le disque. La règle Écriture dif fournit également une sécurité des données amoindrie car une panne du système peut empêcher l'écriture des données sur le disque.
	- ¡ **Forcer l'écriture différée** : le cache d'écriture est activé, indépendamment du fait que le contrôleur dispose d'une batterie opérationnelle. Si le contrôleur ne dispose pas d'une batterie opérationnelle, une perte des données peut se produire en cas de panne de courant.
- l Pour attribuer un disque de secours au disque virtuel, cochez la case **Attribuer un disque de secours**. Un disque de secours est un disque physique de sauvegarde inutilisé pouvant servir à recréer les données à partir d'un disque virtuel redondant.
- l Sélectionnez le disque physique à utiliser comme disque de secours depuis le menu déroulant **Disque de secours**. Un disque de secours peut être utilisé uniquement avec un niveau RAID redondant. Les disques de secours ont également des exigences relatives à la taille du disque physique. La<br>taille du disque de secours ne peut pas être inférieure à la plus petite tai disponibilité du disque physique ne satisfont pas à ces exigences, la case **Attribuer un disque de secours** est décochée.

<span id="page-36-2"></span>Cliquez sur **Suivant** après avoir effectué votre sélection.

### **Pour l'Assistant avancé uniquement : Passer en revue le résumé**

L'écran **Résumé** affiche les attributs du disque virtuel en fonction de vos sélections.

PRECAUTION : un simple clic sur le bouton Terminer supprime tous vos disques virtuels existants, à l'exception des configurations étrangères<br>spécifiées qui seront conservées. Toutes les données résidant sur les disques vir

<span id="page-37-0"></span>Cliquez sur **Terminer** pour créer un disque virtuel avec les attributs affichés.

OU

Pour revenir à un écran précédent pour passer en revue ou modifier vos sélections, cliquez sur **Précédent**. Pour quitter l'Assistant sans apporter de modifications, cliquez sur **Annuler**.

## <span id="page-37-1"></span>**Configuration RAID à travers l'assistant de déploiement du système d'exploitation**

### **Important**

- l Si votre système ne dispose pas de contrôleur RAID, l'Assistant **Déploiement du SE** ignore l'option de configuration du RAID et passe directement à [Sélectionner un système d'exploitation](#page-23-2).
- l Les systèmes d'exploitation ESX 3.5 et Citrix ne prennent pas en charge les contrôleurs de la série 7.
- 1 En ayant recours à l'USC LCE, vous pouvez naviguer vers la page de configuration du RAID depuis l'onglet *Configuration matérielle→* Assistants de **configuration**® **Configuration RAID**.

Pour configurer le RAID :

- 1. Cliquez sur **Déploiement du SE** dans le volet de gauche.
- 2. Sélectionnez **Configurer le RAID maintenant**. Le système affiche tous les contrôleurs de stockage disponibles pour configuration, y compris ceux des séries 6 et 7.
- 3. Sélectionnez un contrôleur de stockage.

Les options de configuration RAID sont affichées.

4. Renseignez les paramètres RAID, puis cliquez sur **Terminer.** 

La configuration RAID est appliquée sur les disques.

## **Affichage de la condition des fonctionnalités sécurisées et des disques virtuels du contrôleur de la série 7**

Vous pouvez créer, modifier ou supprimer la clé de sécurité sur les contrôleurs pouvant gérer la sécurité. Le paramétrage d'une clé de sécurité vous permet de<br>créer des disques virtuels sécurisés à l'aide des disques de cr

Pour afficher la condition des fonctionnalités sécurisées et les disques virtuels du contrôleur de la série 7, effectuez les étapes suivantes :

- 1. Cliquez sur **Déploiement du SE dans le volet de gauche**. Les options **Configurer l'Assistant RAID** et **Installer le système d'exploitation** sont affichées.
- 2. Sélectionnez **Configurer le RAID maintenant**. Le nombre de disques virtuels présents sur chaque contrôleur est affiché, ainsi que les informations indiquant si le disque virtuel est sécurisé. Les contrôleurs dotés de fonctionnalités de sécurité sont affichés et portent le suffixe de l'expression **Capable de gérer la sécurité**.

### **Création d'un disque virtuel sécurisé sur le contrôleur de la série 7**

**REMARQUE :** Pour créer des disques virtuels sécurisés à l'aide de l'USC - LCE, naviguez vers l'onglet **Configuration matérielle**® **Assistants de configuration**® **Configuration de la clé de sécurité RAID**.

Pour créer un disque virtuel sécurisé sur un contrôleur de la série 7, effectuez les étapes suivantes :

1. Cliquez sur **Déploiement du SE** dans le volet de gauche.

Les options **Configurer le RAID maintenant** et **Accéder directement au déploiement du SE** sont affichées.

- 2. Sélectionnez **Configurer le RAID maintenant**. Le nombre de disques virtuels présents sur chaque contrôleur est affiché, ainsi que les informations indiquant si le disque virtuel est sécurisé.
- 3. Sélectionnez **Contrôleurs capables de gérer la sécurité** et cliquez sur **Suivant**. Deux options s'affichent :
	- l **Configurer la clé de sécurité maintenant**
	- l **Continuer la configuration du disque virtuel**
- 4. Sélectionnez **Configurer la clé de sécurité maintenant,** puis cliquez sur **Suivant**. L'écran Configuration de la clé de sécurité est affiché.
- <span id="page-38-0"></span>5. Les options suivantes sont affichées :
	- l **Créer la clé de sécurité**
	- l **Modifier la clé de sécurité**
	- l **Supprimer la clé de sécurité**
- 6. Choisissez **Créer la clé de sécurité** si elle n'est pas configurée et entrez les détails dans les champs concernés sur cette page.
- 7. Cliquez sur **Terminer**. La clé de sécurité est créée sur le contrôleur et la page **Options de configuration** qui s'affiche comprend deux options **Assistant rapide** et **Assistant avancé**.
- 8. Sélectionnez **Assistant avancé**, puis cliquez sur **Suivant**.
- 9. Sélectionnez le niveau de RAID requis, puis cliquez sur **Suivant**. L'interface utilisateur affiche trois filtres. Un nouveau filtre est affiché pour les fonctionnalités de cryptage.
- 10. Sélectionnez **Cryptage automatique dans le menu déroulant Fonctionnalité de cryptage**. Les disques à cryptage automatique (SED) sont affichés.
- 11. Sélectionnez les disques physiques requis, puis cliquez sur **Suivant**.
- 12. Dans la page **Paramètres supplémentaires**, cochez la case **Disque virtuel sécurisé**, puis cliquez sur **Suivant.**
- 13. La page Récapitulatif qui s'affiche contient les détails des attributs du disque virtuel.
- 14. Cliquez sur **Terminer**.

# **Configuration de la carte SD vFlash**

Utilisez cette fonctionnalité pour activer ou désactiver la carte SD vFlash, vérifier l'état et les propriétés et initialiser la carte SD vFlash. La carte SD vFlash<br>active la fonction de remplacement de pièce. L'USC - LCE

**REMARQUE :** les options de la carte SD vFlash sont grisées si aucune carte SD n'est insérée dans le logement correspondant.

Voir le *Guide d'utilisation d'Integrated Dell Remote Access Controller 6 (iDRAC6)* di**sponible à l'adresse support.dell.com/manuals** pour en savoir plus sur la carte<br>SD vFlash et sur la procédure d'installation de celle-c

Utilisez la **Configuration de la carte SD vFlash** afin de :

- l Activer/Désactiver la carte SD vFlash.
- l Déterminer les propriétés de la carte SD vFlash :
	- ¡ Nom
	- ¡ Intégrité

**Tableau 4-1. État de fonctionnement et action de réponse**

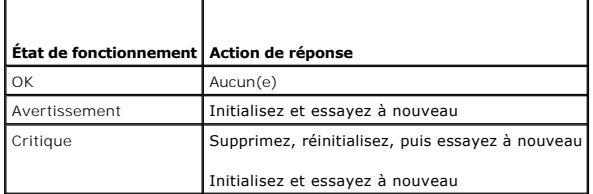

- ¡ Taille : indique la taille totale de la carte SD vFlash.
- ¡ Espace disponible : indique l'espace disponible sur la carte SD vFlash pour créer une partition.
- o Type : indique le type de carte, SD (Secure Digital) or MMC (MultiMediaCard).
- ¡ Protégé en écriture : indique si le loquet de protection en écriture de la carte SD vFlash est configuré sur la position allumé ou éteint.

l Initialiser vFlash : supprime toutes les partitions qui se trouvent sur la carte SD vFlash.

**REMARQUE :** vous ne pouvez utiliser que 256 Mo d'espace mémoire sur des cartes SD autres que Dell.

## **activer ou désactiver vFlash ;**

Si l'option est définie sur **Activé**, la carte SD vFlash est configurée en tant que lecteur virtuel ; elle apparaît dans l'ordre d'amorçage du BIOS, vous permettant<br>ainsi d'effectuer l'amorçage depuis la carte SD vFlash.

<span id="page-39-0"></span>Pour activer ou désactiver la carte SD vFlash :

**REMARQUE :** vérifiez que le loquet de protection en écriture de la carte SD vFlash se trouve sur la position **Désactivé**.

- 1. Sélectionnez **Activer** ou **Désactiver** dans le menu déroulant du **support vFlash**.
- 2. Cliquez sur **Terminer** pour appliquer les modifications.

## **Initialiser vFlash**

**REMARQUE :** L'option **Initialiser vFlash** n'est plus disponible une fois la carte SD vFlash désactivée.

Cliquez sur **Initialiser vFlash** pour supprimer toutes les données qui se trouvent sur la carte SD vFlash.

# **Configuration avancée HII**

Utilisez la **Configuration avancée HII** pour modifier les paramètres avancés.

- 1. Sélectionnez **Configuration matérielle** dans le menu de gauche
- 2. Cliquez sur **Configuration avancée HII** dans le volet droit.
- 3. Sélectionnez le périphérique que vous souhaitez configurer.

En fonction des modifications apportées aux paramètres de configuration, le message suivant peut s'afficher : Un ou plusieurs des paramètres nécessitent un réamorçage pour être enregistrés et activés. Voulez-vous redémarrer maintenant ?**. Vous pouvez sélectionner Non et continuer à apporter des**<br>modifications supplémentaires à la configuration ou effectuer d'autres tâches, seront appliquées lors du prochain démarrage système.

La configuration matérielle de l'USC - LCE permet de configurer d'autres périphériquent en la temporation anter<br>d'interface utilisateur). L'infrastructure HII est une méthode normalisée UEFI permettant d'afficher et de déf

À partir de la version actuelle de l'USC - LCE, la configuration par défaut de votre serveur contient des programmes d'installation pour deux types de périphériques pris en charge dans la configuration matérielle avancée : le **BIOS** et **Carte réseau** du système.

- ı⊥ e programme d'installation **BIOS est très similaire à l'utilitaire d'installation actuel (accessible en appuyant sur la touche <F2> au démarrage du<br>système) ; toutefois, l'infrastructure HII peut accéder uniquement à u**
- l Le programme d'installation **Carte réseau** reflète divers attributs de la carte réseau ; certains d'entre eux étaient visibles dans la mémoire morte de l'option du contrôleur. Toutefois, bon nombre de ces attributs étaient auparavant uniquement modifiables dans les utilitaires du système d'exploitation.

Selon la configuration de votre système, d'autres types de périphériques peuvent également apparaître dans la Configuration avancée, dans la mesure où ils<br>prennent en charge la norme de configuration HII. **L'Assistant Conf** 

- l Paramètres BIOS du système
- l Adaptateur Intel Pro/1000 PT pour serveur
- l Adaptateur Intel Pro/1000 PT pour serveur deux ports
- l Adaptateur Intel Gigabit VT pour serveur quatre ports
- l Adaptateur Intel 10 Gigabit AF DA pour serveur deux ports
- l Adaptateur Intel 10 Gigabit AT pour serveur de ports
- l Adaptateur Intel 10 Gigabit XF SR pour serveur de ports
- l Broadcom (deux ports) 10G KX4
- l Broadcom (quatre ports) GBE
- l Intel (quatre ports) GBE
- l Intel (deux ports) 10G KX4
- l Broadcom (deux ports) 10G SFP+
- l Broadcom (quatre ports) 10/100/1000 BASET
- l Intel (quatre ports) 10/100/1000 BASET
- l Intel (deux ports) 10/100/1000 BASET
- l Broadcom NetXtreme Gigabit Ethernet
- l Broadcom 5709C NetXtreme II GigE
- l Broadcom 5709C NetXtreme II GigE
- <span id="page-40-0"></span>l Broadcom 57710 NetXtreme II 10GigE
- l Carte Mezz KX4-KR Ethernet à deux ports Intel X520 de 10 GBE

## **Important**

- l Vous ne pouvez configurer qu'une seule carte réseau à la fois.
- Les cartes réseau Broadcom intégrées sont contrôlées par le BIOS et par les paramètres stockés au sein du périphérique. Par conséquent, le champ **Démarrer le protocole** de l'infrastructure HII des cartes réseau intégrées n'a aucun effet ; en effet, ce paramètre est contrôlé par le BIOS sur l'écran<br>**Périphériques intégrés**. Pour définir les cartes réseau intégrées s puis **Périphériques intégrés**. Sur cet écran, la liste de chaque carte réseau intégrée s'affiche. Sélectionnez la valeur appropriée : **Activée** si aucune<br>capacité d'amorçage n'est définie, **Activée avec PXE** pour utiliser

# **Configuration de remplacement de pièce**

La configuration de remplacement de pièce est une mise à jour automatique du micrologiciel, ou configuration, ou les deux, pour une nouvelle pièce au niveau<br>de la pièce précédente si activée ; la mise à jour intervient au

### *Configuration requise*

- l La fonctionnalité de la configuration de remplacement de pièce est disponible uniquement si le système possède une carte SD vFlash Dell.
- ⊥ Activez la propriété **Collecter l'inventaire système au redémarrage** de manière à ce que l'USC LCE invoque la **Mise à jour micrologicielle de pièce** et la **Mise à jour micrologicielle de pièce** et<br>Ia **Mise à jour de l**

**REMARQUE :** vérifiez que la **Mise à jour micrologicielle de pièce** et la **Mise à jour de la configuration de pièce** ne sont pas désactivées.

- l Lorsque la propriété **Collecter l'inventaire système au redémarrage** est désactivée, le cache des informations de l'inventaire du système peut devenir périmé si de nouveaux composants sont ajoutés sans que l'USC ait été entré manuellement après la mise sous tension. En mode manuel, vous devez<br>appuyer sur <F10> après le remplacement de pièce pendant l'amorçage.
- l La carte/pièce remplacée doit appartenir à la même famille que le composant précédent.

### **Périphériques pris en charge**

Le micrologiciel de pièce et la configuration peuvent être mis à jour sur les périphériques suivants :

**REMARQUE :** seules les mises à jour de micrologiciel de pièce sont prises en charge sur les cartes SAS et les unités de bloc d'alimentation.

- l Carte réseau (Broadcom et Intel)
- l PERC, SAS et CERC séries 6 et 7
- l Unités d'alimentation

## **Recueillir l'inventaire système au redémarrage**

Lorsque vous activez la propriété **Collecter l'inventaire système au redémarrage**, l'inventaire matériel et les informations de configuration de pièce sont<br>détectés et comparés aux informations d'inventaire système précéde

- 1. Cliquez sur **Configuration matérielle d**ans le volet gauche.
- 2. Cliquez sur **Configuration du remplacement de pièce**.
- 3. Cliquez sur **Activé** ou **Désactivé** dans le menu déroulant **Collecter l'inventaire système au redémarrage**.

## **Mise à jour de micrologiciel de pièce**

Ce paramètre vous permet de configurer l'action à exécuter lorsqu'un remplacement de pièce est détecté.

Depuis le menu déroulant de mise à jour de micrologiciel de pièce, sélectionnez l'une des options suivantes :

- l **Désactivé** : la mise à jour de micrologiciel sur les pièces remplacées n'est pas exécutée.
- ⊥ **Autoriser la mise à niveau de version uniquement** : la mise à jour de micrologiciel sur les pièces remplacées n'est effectuée que si la version de<br>micrologiciel de la nouvelle pièce est antérieure à celle de la pièce e
- l **Faire correspondre le micrologiciel de la pièce remplacée** : le micrologiciel de la nouvelle pièce est mis à jour à la version de la pièce d'origine.

## <span id="page-41-0"></span>**Mise à jour de la configuration de pièces**

Depuis le menu déroulant de mise à jour de micrologiciel de pièce, sélectionnez l'une des options suivantes :

- l **Désactivé** : la fonctionnalité est désactivée et la configuration actuelle n'est pas appliquée si une pièce est remplacée.
- l **Toujours activé** : la fonctionnalité est activée et la configuration actuelle est appliquée si une pièce est remplacée.
- Appliquer uniquement si le micrologiciel correspond : la fonctionnalité est activée et la configuration actuelle est appliquée uniquement si le<br>micrologiciel actuel correspond au micrologiciel d'une pièce remplacée.

# **Afficher l'inventaire du matériel**

Utilisez cette fonctionnalité pour afficher les informations matérielles pour les composants matériels internes au châssis du système et la configuration pour<br>chaque composant. Cette fonctionnalité est indépendante du syst pour en savoir plus sur les noms faciles à utiliser des composants matériels répertoriés sur la page **Afficher l'inventaire du matériel**.

- **REMARQUE :** les données d'inventaire incorrectes s'affichent une fois l'action **Supprimer la configuration et rétablir les valeurs par défaut** effectuée. Voir Visualisation et exportation de l'inventaire du matériel après la réinitialisation d'inventaire correctes.
- 1. Cliquez sur **Configuration matérielle d**ans le volet gauche.
- 2. Cliquez sur **Afficher l'inventaire du matériel** dans le volet droit**.**

## **Exportation de l'inventaire du matériel**

Utilisez cette fonctionnalité pour exporter les informations matérielles dans un fichier XML. Stockez le fichier XML sur un **Périphérique USB,** ou un **Partage de réseau,** ou les deux. Voir le [Tableau C](file:///e:/software/smusc/smlc/lc_1_4/usclce/fr/ug/html/easytous.htm#wp1195039)-1 pour en savoir plus sur les noms faciles à utiliser des composants matériels exportés dans le fichier XML.

REMARQUE : les données de l'inventaire incorrectes sont exportées dans un fichier XML une fois l'action **Supprimer la configuration et rétablir les**<br>**valeurs par défaut** effectuée. Voir <u>Visualisation et exportation de l'i</u> exporter les données d'inventaire correctes dans le fichier XML.

**REMARQUE :** le fichier XML est enregistré au format suivant : *HardwareInventory\_<numéro de service>\_<horodatage>.xml*

#### *Configuration requise*

- l Si vous utilisez un partage de réseau, définissez les bons **Paramètres de réseau**. Voir [Utilisation de l'Assistant Paramètres de l'USC](file:///e:/software/smusc/smlc/lc_1_4/usclce/fr/ug/html/gettings.htm#wp1188173) pour en savoir plus.
- l Si vous stockez le fichier exporté sur un périphérique USB, vérifiez que le périphérique USB est connecté au nud géré.
- l Si vous stockez le fichier exporté sur un partage de réseau, vérifiez que vous disposez d'un dossier partagé ainsi que des bonnes coordonnées de connexion.

Pour exporter l'inventaire du matériel :

- 1. Cliquez sur **Configuration matérielle d**ans le volet gauche.
- 2. Cliquez sur **Exporter l'inventaire du matériel** dans le volet droit**.**
- 3. Sélectionnez le **Périphérique USB,** ou **Partage de réseau**, ou les deux**.**

### Périphérique USB

Sélectionnez **Périphérique USB** si vous exportez le journal d'inventaire sur un périphérique USB local.

- a. Sélectionnez le bon périphérique dans le menu déroulant **Choisir le périphérique**, puis saisissez le chemin du dossier.
	- Si le chemin n'est pas fourni, le fichier est stocké dans l'emplacement racine du périphérique.
- b. Cliquez sur **Terminer**.

### *Partage de réseau*

Sélectionnez **Partage de réseau** si vous désirez stocker le fichier dans un dossier partagé ou sur un réseau.

Pour effectuer une mise à jour à l'aide du Partage de réseau, sélectionnez **CIFS** ou **NFS**, puis saisissez les détails suivants :

**Pour CIFS**

- ¡ **Nom de partage :** saisissez le chemin du dossier partagé sur lequel vous devez stocker le fichier. Par exemple, saisissez **\\xxx.xxx.xx.xx\HrdInvLog**.
- ¡ **Domaine et nom d'utilisateur** : saisissez le bon domaine et le nom d'utilisateur requis pour se connecter au partage de réseau. Par exemple, **monDomaine\nom de connexion** et si aucun domaine n'existe, saisissez le nom de connexion.
- ¡ **Mot de passe** : saisissez le mot de passe correct.

¡ Emplacement de fichier : saisissez les sous-répertoires, le cas échéant. Par exemple, **2010\Avr**.

## <span id="page-42-0"></span>**Pour NFS**

- ¡ **Nom de partage** : saisissez le chemin d'accès au dossier partagé sur lequel vous devez stocker le fichier. Par exemple, saisissez **\\xxx.xxx.xx.xx\HrdInvLog**.
- ¡ **Emplacement de fichier** : saisissez les sous-répertoires le cas échéant. Par exemple, **2010\Avr**.
- 4. Cliquez sur **Test de la connexion réseau** pour vérifier si l'USC LCE peut se connecter à l'adresse IP fournie. Par défaut, il envoie un ping à la passerelle et à l'IP serveur DNS.
- 5. Cliquez sur **Suivant**.

## <span id="page-42-1"></span>**Visualisation et exportation de l'inventaire du matériel après la réinitialisation du contrôleur Lifecycle Controller**

Pour visualiser ou exporter les bonnes données d'inventaire du matériel après la réinitialisation du Lifecycle Controller :

**REMARQUE :** une fois l'action **Supprimer la configuration et rétablir les valeurs par défaut** effectuée, le système s'éteint.

- 1. Mettez le système sous tension et patientez quelques minutes pour que l'iDRAC se mette en marche.
- 2. CSIOR (Collect System Inventory on Restart Collecter l'inventaire du système au redémarrage) n'étant pas activé à la réinitialisation, appuyez sur<br>F10> pour lancer USC afin que l'inventaire du système soit collecté. redémarre.
- 3. Déconnectez le câble d'alimentation et patientez 30 secondes. Reconnectez le câble d'alimentation, puis amorcez le système sur l'USC.

# **Supprimer la configuration et rétablir les valeurs par défaut**

Utilisez cette fonction pour supprimer toutes les données sensibles et informations concernant la configuration lorsque vous devez mettre hors service un nud géré, réutiliser un nud géré pour une application différente, ou déplacer un nud géré à un emplacement non-sécurisé.

PRECAUTION : cette fonction rétablit les valeurs usine par défaut de l'iDRAC et supprime toutes les coordonnées utilisateur iDRAC et les<br>paramètres de configuration de l'adresse IP. Elle supprime également les journaux lif **un emplacement sécurisé avant d'utiliser cette fonction. Une fois l'opération terminée, le système se met hors tension et doit être remis sous tension manuellement.** 

Pour supprimer la configuration et rétablir les valeurs d'usine par défaut :

- 1. Cliquez sur **Supprimer la configuration et rétablir les valeurs par défaut**.
- 2. Sélectionnez **Réinitialiser Lifecycle Controller**.
- 3. Cliquez sur **Terminer**.
- 4. Un message d'erreur s'affiche, cliquez sur **Oui** pour continuer, ou **Non** pour annuler l'opération.

# **Affichage de l'historique du journal Lifecycle**

Utilisez cette fonctionnalité pour afficher :

- l L'inventaire de micrologiciel
- l L'historique des mises à jour micrologicielle
- l Les événements de mise à jour et de configuration uniquement

**REMARQUE :** les détails des modifications apportées à la configuration ne s'affichent pas.

l Commentaires des utilisateurs

Lors de l'affichage du journal lifecycle, utilisez différentes options de filtrage et de tri.

Pour afficher l'historique du journal Lifecycle et utiliser les options de filtrage :

- <span id="page-43-0"></span>1. Cliquez sur **Journal Lifecycle dans** le volet gauche.
- 2. Cliquez sur **Afficher l'historique du journal Lifecycle** dans le volet droit.

Un tableau contenant les informations suivantes s'affiche sur la page :

- l N° : le numéro de série de l'évènement.
- l Catégorie : la catégorie à laquelle l'évènement appartient.
- l Description : une brève description de l'événement. Par exemple, le pack de pilotes du SE Dell, v.6.4.0.14, X14 est détecté.
- l Horodotage : le moment où l'évènement c'est produit.
- 3. Utilisez les options suivantes dans **Filtrer par catégorie** pour afficher les informations requises :
	- l **Tout** : affiche toutes les données du journal Lifecycle
	- ı **Tout autre événement :** affiche les données selon l'événement sélectionné. Par exemple, iDRAC, Inventaire, Service de configuration, Contrôle<br>des tâches, Mise à jour à distance, Déploiement ES, USC, et Autres.

Utilisez les flèches vers le bas/vers le haut du tableau pour trier les données.

# **Exportation du journal Lifecycle**

Utilisez cette fonction pour exporter les informations du journal Lifecycle dans un fichier XML. Stockez le fichier XML sur un **Périphérique USB,** ou un **Partage**  de réseau, ou les deux. Voir [Schéma](file:///e:/software/smusc/smlc/lc_1_4/usclce/fr/ug/html/schema.htm#wp1186814) pour en savoir plus sur le schéma.

## *Configuration requise*

- 1 Si vous utilisez un partage de réseau, définissez les bons Paramètres de réseau. Voir [Utilisation de l'Assistant Paramètres de l'USC](file:///e:/software/smusc/smlc/lc_1_4/usclce/fr/ug/html/gettings.htm#wp1188173) pour en savoir plus.
- l Si vous avez besoin de stocker le fichier exporté sur un périphérique USB, vérifiez que celui-ci est connecté au nud géré.
- l Si vous avez besoin de stocker le fichier exporté sur un partage de réseau, vérifiez que vous disposez d'un dossier partagé ainsi que des bonnes coordonnées de connexion.

Pour exporter un journal Lifecycle :

- 1. Cliquez sur **Journal Lifecycle dans** le volet gauche.
- 2. Cliquez sur **Exporter le Journal Lifecycle** dans le volet droit.
- 3. Sélectionnez le **Périphérique USB** ou le **Partage de réseau, ou les deux**.

### Périphérique USB

Sélectionnez **Périphérique USB** si vous exportez le journal d'inventaire sur un périphérique USB local.

- a. Sélectionnez le bon périphérique dans le menu déroulant **Choisir le périphérique**, puis saisissez le chemin du dossier.
	- Si le chemin n'est pas fourni, le fichier est stocké dans l'emplacement racine du périphérique.
- b. Cliquez sur **Terminer**.

## Partage de réseau

Sélectionnez **Partage de réseau** si vous désirez stocker le fichier dans un dossier partagé ou sur un réseau.

Pour effectuer une mise à jour à l'aide du Partage de réseau, sélectionnez **CIFS** ou **NFS**, puis saisissez les détails suivants :

### **Pour CIFS**

- ¡ **Nom de partage :** saisissez le chemin du dossier partagé sur lequel vous devez stocker le fichier. Par exemple, saisissez **\\xxx.xxx.xx.xx\JournLifCyl**.
- o Domaine et nom d'utilisateur : saisissez le bon domaine et le nom d'utilisateur requis pour se connecter au partage de réseau. Par<br>exemple, **monDomaine\nom de connexion** et si aucun domaine n'existe, saisissez le nom de
- ¡ **Mot de passe** : saisissez le mot de passe correct.
- ¡ **Emplacement de fichier** : saisissez les sous-répertoires, le cas échéant. Par exemple, **2010\Avr**.

## **Pour NFS**

- ¡ **Nom de partage :** saisissez le chemin du dossier partagé sur lequel vous devez stocker le fichier. Par exemple, saisissez **\\xxx.xxx.xx.xx\JournLifCyl**.
- ¡ **Emplacement de fichier** : saisissez les sous-répertoires, le cas échéant. Par exemple, **2010\Avr**.
- <span id="page-44-0"></span>4. Cliquez sur **Test de la connexion réseau** pour vérifier si l'USC - LCE peut se connecter à l'adresse IP fournie. Par défaut, il envoie un ping à la passerelle et à l'IP serveur DNS.
- 5. Cliquez sur **Suivant**.

# **Ajout d'un commentaire au journal Lifecyle**

Utilisez cette fonctionnalité pour enregistrer des commentaires utiles ultérieurement. Par exemple, des informations de temps de panne programmées.

**REMARQUE :** vous pouvez saisir un maximum de 100 caractères dans le champ **Journal Lifecycle**.

Pour ajouter des commentaires :

- 1. Cliquez sur **Journal Lifecycle dans** le volet gauche.
- 2. Cliquez sur **Ajouter un commentaire au Journal Lifecycle** dans le volet droit.
- 3. Dans le champ **Ajouter un commentaire au Journal Lifecycle**, saisissez vos commentaires puis cliquez sur **OK**.

# <span id="page-44-1"></span>**Mise à niveau d'une carte iDRAC6 Express**

Cette section fournit des informations sur l'installation d'une carte iDRAC6 Express et sur le transfert d'une carte iDRAC6 Express d'un système vers un autre,<br>ainsi que sur la désinstallation d'une carte iDRAC6 Express. C

**REMARQUE :** ceci s'applique uniquement aux séries *y21x-y51x* des systèmes Dell.

**REMARQUE :** certains liens et fonctionnalités ne sont pas accessibles si une version plus ancienne du micrologiciel iDRAC est utilisée. Vérifiez que le dernier micrologiciel iDRAC est installé.

# **Installation d'une carte iDRAC6 Express**

1. Mettez le système et tous les périphériques qui y sont connectés hors tension, puis débranchez le système de la prise secteur.

**REMARQUE :** pour éliminer le courant résiduel du système, appuyez sur le bouton d'alimentation une seule fois.

- 2. Insérez la carte iDRAC6 Express dans l'emplacement iDRAC6 Express. Consultez le *manuel du propriétaire du matériel* de votre système pour plus d'informations sur l'installation de la carte iDRAC6 Express.
- 3. Rebranchez le système et les périphériques à leur source d'alimentation électrique.

L'iDRAC démarre automatiquement. Patientez une minute avant de mettre le système sous tension afin de permettre à l'iDRAC de démarrer correctement.

4. Mettez le système sous tension, puis appuyez sur **<F10>** pour entrer dans l'USC.

L'USC détecte automatiquement la carte iDRAC6 Express installée sur le système et termine le processus de mise à niveau.

Si l'installation est réussie, vous pouvez démarrer Unified Server Configurator — Lifecycle Controller Enabled.

Si l'installation échoue, vous devez mettre l'iDRAC à niveau. Consultez le *Guide d'utilisation d'Integrated Dell Remote Access Controller* pour plus d'informations.<br>Une fois la mise à niveau iDRAC terminée, répétez les in

# **Transfert d'une carte iDRAC6 Express**

Si la carte iDRAC6 Express est transférée d'un système à un autre :

- 1 La fonction de restauration n'est pas disponible sur le nouveau système. Voir [Restauration de versions précédentes du BIOS et du micrologiciel](#page-28-1) pour en savoir plus.
- l Toutes les tâches de l'USC LCE en attente en cours d'exécution sont supprimées sur le nouveau système.
- l Exécutez l'Assistant **Mise à jour de la plate-forme** pour télécharger le micrologiciel de pilotes approprié au nouveau système.
- l Les micrologiciels de pilotes, le journal lifecyle et les fichiers concernant la restauration sont supprimés si la carte iDRAC6 Express est transférée sur un système différent. Par exemple, lorsque la carte iDRAC6 Express d'un système Dell PowerEdge R410 est transférée sur un système Dell PowerEdge T410.

**REMARQUE :** assurez-vous de bien exporter le journal lifecyle à un emplacement différent avant de transférer la carte iDRAC6 Express.

# <span id="page-45-0"></span>**Retrait d'une carte iDRAC6 Express**

- 1. Mettez le système et les périphériques qui y sont connectés hors tension, puis débranchez le système de la prise secteur. Pour éliminer le courant résiduel du système, appuyez sur le bouton d'alimentation une seule fois.
- 2. Retirez la carte iDRAC6 Express de l'emplacement iDRAC6 Express. Consultez le *manuel du propriétaire du matériel* de votre système pour plus d'informations sur l'installation de la carte iDRAC6 Express.
- 3. Rebranchez le système et les périphériques à leur source d'alimentation électrique.
- 4. Mettez le système sous tension, puis appuyez sur **<F10>** pour entrer dans l'USC.

## <span id="page-45-1"></span>**Configuration d'un serveur FTP local**

Si les utilisateurs au sein de votre entreprise se trouvent sur un réseau privé qui n'a pas accès aux sites externes, plus particulièrement **ftp.dell.com**, vous pouvez fournir des mises à jour de plate-forme à partir d'un serveur FTP configuré localement. Ces utilisateurs peuvent accéder aux mises à jour ou aux<br>pilotes de leur serveur Dell à partir du serveur FTP local au lieu du au site **ftp.dell.com** via un serveur proxy. Vérifiez fréquemment le site f**tp.dell.com** pour vous assurer que votre serveur FTP local dispose des mises à jour les<br>plus récentes.

## **Exigences relatives à un serveur FTP local**

Les exigences suivantes s'appliquent lors de la configuration d'un serveur FTP local.

- l Le serveur FTP local doit utiliser le port par défaut (21).
- l Vous devez utiliser l'Assistant **Paramètres de l'USC** pour configurer la carte réseau sur votre système avant d'accéder aux mises à jour depuis le<br>serveur FTP local. Voir <u>Déploiement du système d'exploitation</u> pour en s serveur FTP local. Voir Déploiement du système

## **Copie de la logithèque sur un serveur FTP local depuis le DVD de mises à jours Dell Server.**

- 1. Téléchargez le fichier ISO *Dell Server Updates* (mises à jour Dell Server) pour votre système à partir du site **support.dell.com** et gravez-le sur un DVD.
- 2. Copiez le dossier de logithèque du DVD que vous venez de créer dans le répertoire racine du serveur FTP local.
- 3. Utilisez ce serveur FTP local pour la mise à jour de la plate-forme**.**

# **Utilisation du Gestionnaire de logithèques Dell pour créer la logithèque et la copier sur un server FTP local**

1. Copiez la logithèque à l'aide du Gestionnaire de logithèques Dell dans le répertoie racine du serveur FTP local.

**REMARQUE :** voir le *Guide d'utilisation du Dell Repository Manager* (Gestionnaire de logithèques Dell) à l'adresse support.dell.com/manuals pour en savoir plus sur la création de logithèques sur votre système.

2. Utilisez ce serveur FTP local pour la mise à jour de la plate-forme.

## **Accès aux mises à jour sur un serveur FTP local**

Les utilisateurs au sein de votre entreprise doivent connaître l'adresse IP du serveur FTP local afin de pouvoir indiquer la logithèque connectée lorsqu'ils utilisent l'Assistant **Déploiement du SE**.

Si vos utilisateurs accèdent au serveur FTP local via un serveur proxy, ils doivent alors connaître les informations suivantes inhérentes au serveur proxy :

- l le nom d'hôte ou l'adresse IP du serveur proxy ;
- l le numéro de port du serveur proxy ;
- l le nom d'utilisateur requis en vue de l'authentification sur le serveur proxy ;
- l le mot de passe requis en vue de l'authentification sur le serveur proxy ;
- l le type de serveur proxy.
- l Pour télécharger des pilotes via un serveur proxy pour accéder au site FTP, vous devez spécifier :
	- ¡ **l'adresse :** l'adresse IP du serveur FTP local ou **ftp.dell.com.**
- <span id="page-46-0"></span>¡ **le nom d'utilisateur** : le nom d'utilisateur utilisé pour accéder à l'emplacement FTP.
- ¡ **le mot de passe** : le mot de passe utilisé pour accéder à cet emplacement FTP.
- ¡ **le serveur proxy** : le nom d'hôte du serveur ou l'adresse IP du serveur proxy.
- ¡ **le port proxy** : le numéro de port du serveur proxy.
- ¡ **le type de proxy** : le type de serveur proxy ; Les types de proxy HTTP et SOCKS 4 sont pris en charge par l'USC.
- ¡ **le nom d'utilisateur proxy** : le nom d'utilisateur requis en vue de l'authentification sur le serveur proxy.
- ¡ **le mot de passe proxy** : le mot de passe requis en vue de l'authentification sur le serveur proxy.

# <span id="page-46-1"></span>**Configuration d'un périphérique USB local**

Si les utilisateurs au sein de votre entreprise se trouvent sur un réseau privé qui n'a pas accès aux sites externes tel que ftp.dell.com, vous pouvez fournir<br>des mises à jour à partir d'un périphérique USB configuré local

Le périphérique USB que vous utilisez en tant que logithèque doit pouvoir stocker au moins 3 Go de contenu.

Un périphérique USB n'est pas obligatoire pour les utilisateurs ayant accès au site **ftp.dell.com** via un serveur proxy.

Pour obtenir les dernières mises à jour, téléchargez le fichier ISO *Dell Server Updates* le plus récent pour votre système à partir du site Web de support de Dell à l'adresse **support.dell.com**.

# **Copie de la logithèque sur un serveur USB local depuis le DVD de mises à jours Dell Server.**

- 1. Téléchargez le fichier ISO *Dell Server Updates* pour votre système à partir du site **support.dell.com** et gravez-le sur un DVD.
- 2. Copiez le dossier de logithèque du DVD dans le répertoire racine du serveur USB local.
- 3. Utilisez ce périphérique USB pour la mise à jour de la plateforme

# **Utilisation du Gestionnaire de logithèques Dell pour créer la logithèque et la copier sur un périphérique USB**

- 1. Copiez la logithèque à l'aide du Gestionnaire de logithèques Dell dans le répertoie racine du périphérique USB.
	- **REMARQUE :** voir le *Guide d'utilisation du Dell Repository Manager* (Gestionnaire de logithèques Dell) à l'adresse support.dell.com/manuals pour en savoir plus sur la création de logithèques sur votre système.
- 2. Utilisez ce périphérique USB pour la mise à jour de la plateforme

[Retour à la page Contenu](file:///e:/software/smusc/smlc/lc_1_4/usclce/fr/ug/html/index.htm)